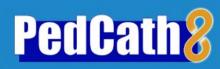

# Welcome

**PedCath** was developed in the winter of 1994 at the request of Dr. Allen Everett and others at the University of Virginia Health Sciences Center. While initially conceived 14 years earlier and attempted on one of the original Apple II computers, the processing speed and graphics power available today have enabled us to develop a powerful tool for pediatric cath reporting, used in the majority of congenital cath labs worldwide.

**PedCath** has been used continuously at the University of Virginia since January 1, 1995. It combines several important features:

- 1) An easy method of recording data specific to the pediatric catheterization laboratory. The program works in any cath lab, on any PC running Windows, and provides a standard set of hemodynamic calculations.
- 2) The definitive atlas of congenital defects. We are proud to be licensed to distribute the *Mullins and Mayer Atlas* for electronic cath reporting. We have expanded the atlas with many new diagrams available for download.
- 3) A visual database of all patients having undergone cardiac catheterization.
- 4) A powerful, built-in drawing program for modifying diagrams to show patient-specific anatomy. The drawing program makes it easy to represent the patient's anatomy accurately, and to add hemodynamic values and other annotations.
- 5) A data structure designed so that statistical summaries may be quickly and easily compiled. **PedCath** includes software for reporting patient groups by diagnosis, age, cath date or physician.

# Acknowledgments

Dr. Allen Everett has given freely of his time to help develop **PedCath**. He has also provided invaluable assistance as editor of the *Illustrated Field Guide to Congenital Heart Disease and Repair, Illustrated Field Guide to Adult Congenital Heart Disease*, the **PedHeart Resource** (www.HeartPassport.com), and the **PedHeart Community Web** (www.Congenital.org). Without his generous help, none of these would have been possible.

At the University of Virginia, Scott Lim MD, Paul Matherne MD, and Howard Gutgesell MD have aided in the design of **PedCath** and provided technical guidance. Drs. Felice Heller, William Hammill and Naomi Gauthier provided live testing and feedback during the initial testing phase.

**PedCath** was tested at many institutions before you received this copy. In particular, we wish to thank:

- Dr. Donald Hagler at the Mayo Clinic
- Dr. Masato Takahashi at Children's Hospital LA
- Dr. James Moller at the University of Minnesota
- Dr. Mark Alexander at Boston Children's Hospital
- Dr. Gil Wernovsky and Dr. Jonathan Rome at Children's Hospital of Philadelphia
- Dr. Ed Overholt at Oklahoma Children's Hospital
- Dr. Michael R. Nihill, Dr. Charles E. Mullins and Dr. Ronald G. Grifka at Texas Children's Hospital

Dr. Lee Benson at The Hospital for Sick Children (Toronto) has guided development of the optional hierarchical diagnostic codes and many other features that have been added to **PedCath** over the years.

We would also like to thank Dr. Charles E. Mullins and Dr. Timothy J. Bricker for their assistance in licensing the *Mullins & Mayer Atlas*<sup>©</sup>.

# Overview of Features

Over the past two decades, **PedCath** has become the most widely used software for storing and reporting data from congenital cardiac catheterization procedures. While it remains simple enough to run on virtually any PC, the program is designed with the needs of physicians and other practitioners in mind. It is intended to save valuable time, while improving the accuracy, thoroughness and appearance of cath reports.

With **PedCath**, data entry is designed to be quick and easy. As you enter the results of a catheterization procedure, the program automatically makes standard calculations and displays the results on the screen. A calculation override feature is provided as well, allowing you complete control over every calculated value.

You may select diagnosis and intervention codes, to be stored as part of each cath record. Whether you are using the standard diagnostic code set or an optional one, you can easily select codes and then rank them in order of importance. Optional code sets are also available; current choices include the widely used codes from Boston Children's Hospital, Toronto Hospital for Sick Children, Texas Children's Hospital and the European Paediatric Cardiac Coding System. IMPACT users have access to the STS compatible IMPACT Dx codes.

Perhaps the most unusual feature of **PedCath** is its ability to generate, store, retrieve and print high-quality anatomical diagrams. You may select up to three diagrams for each cath. If a patient's cath record includes more than one set of hemodynamic data, individual diagrams may be specifically associated with one or more data sets.

After selecting an appropriate diagram, you may modify it to match the patient's anatomy by using the special, built-in drawing program. The drawing tools allow you to add text to the diagram or to insert arrows indicating the catheter course. Interventional devices are easily illustrated. Cath data can be automatically embedded or manually inserted from a table directly into the diagram. In addition, you may save the modified diagram as a template, to be used as a starting place when recording future cath data for the same patient.

The printed cath report contains all hemodynamic data, as well as hospital and patient information, the patient's anatomical diagram, and standard calculations. The diagram and other data can be exported to disk in several standard formats, to be used by your institution's internal information systems or directly emailed to other doctors.

The document manager allows you to generate, store and print documents with each cath record, and the image manager allows you to add angio still frames, waveforms, or any other image to your cath report.

We are always looking for ways to improve your software and enhance its usability. Please do not hesitate to get in touch with your comments and suggestions.

Scientific Software Solutions, Inc. 317 Monte Vista Avenue Charlottesville, VA 22903

**Email:** <u>support@PedHeart.com</u>

Telephone: 434-293-7661

# **PedCath** License Agreement

The software described in this document is furnished under a license agreement and may be used only in accordance with the terms of the agreement.

Thank you for purchasing software from *Scientific Software Solutions, Inc.* Our goal is to provide high-quality software for pediatric cardiologists and other subspecialties. Please read the license agreement below. We depend upon you to honor this agreement, so that we can continue to bring you software products that are useful, and a good value.

For your convenience, the CD-ROM disk for **PedGath** is not copy protected. Our license allows you to make as many backup copies of this software as you wish, to protect your investment. You are free to move the software from one computer to another, so long as there is no possibility of its being used at two institutions at one time. If you do not have the multi-user license, this software should be treated like a book, which cannot be read by two people at two different locations at the same time.

#### License Conditions

The **PedCath** Software is licensed for the exclusive use of the original purchaser ("your institution"), for use at a single location. The Software may be used on a single computer <u>network</u> at that location. "Use" of the Software means the loading into temporary memory (i.e. RAM) or installation into permanent memory (e.g. hard disk or other storage device) of that computer. You may make copies of the Software, solely for backup or archival purposes. The integrated Mullins & Mayer Atlas may be used for the exclusive purpose of preparing printed reports for your institution by the **PedCath** Software. Any other use of the Atlas requires written permission. You may not modify, reverse engineer, decompile, disassemble, translate or make any attempt to discover the source code of the Software, or create derivative works from the Software. You may not copy the Software or Documentation (except for back-up archival purposes).

#### Copyrights and Trademarks

PedCath, PedCath3, PedCath4, PedCath Enterprise, and PedCath8 are trademarks of Scientific Software Solutions, Inc. The PedCath software is a Copyright © 1994-2023 of Scientific Software Solutions, Inc. The PedCath User's Manual is a Copyright © 1995-2023 of Scientific Software Solutions, Inc. All rights are reserved. The PedCath Software ("Software") and User's Manual ("Manual") or portions thereof may not be reproduced in any form whatsoever without prior written permission (except as explicitly permitted by this License Agreement). Contact Scientific Software Solutions, Inc. 317 Monte Vista Avenue, Charlottesville, Virginia, 22903. All versions of the PedCath software and User's Manual are the licensed property of Scientific Software Solutions, Inc. Use of the Software and/or Atlas indicates your acceptance of the terms and conditions of this License Agreement, including but not limited to the License Conditions, Disclaimer of Warranty and Choice of Law provisions.

#### Disclaimer of Warranty

We have made every effort to verify that **PedCath** is an effective tool for preparing cath reports. To the maximum extent permitted by applicable law, **PedCath** is sold "as is", without any warranty of any kind. All warranties, either express or implied, including, but not limited to implied warranties of merchantability and fitness for a particular purpose, are disclaimed. The only exception is the 60-day money back return policy.

#### No Liability for Consequential Damages.

To the maximum extent permitted by applicable law, in no event shall Software manufacturers or suppliers be liable for any damages whatsoever, including without limitation, damages for loss of business profits, business interruption, loss of business information, or any other pecuniary loss, arising out of the use or inability to use the Software. The liability of Scientific Software Solutions, Inc., under the warranty set forth above shall be limited to the amount paid by the customer for the product. In no event shall Scientific Software Solutions, Inc. be liable or responsible for any problems that arise because of defects with **PedCath** or for any special, consequential, or other damages for breach of warranty.

#### Choice of Law

This Agreement shall be construed, interpreted, and governed by the laws of the State of Virginia, United States of America.

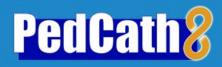

# Installation

# **Overview and Technical Notes**

**PedCath** is a Congenital Cardiac Catheterization Reporting Tool. It was designed to allow user generated comprehensive reports following a catheterization procedure in order to record the actions performed, findings made and to communicate this information with other medical personnel. Users may recall any cath report saved since the first cath was entered.

The **PedCath** database structure begins at the patient level. Each patient record can be associated with an unlimited number of cath records. Each cath record can be associated with up to three diagrams, eight sets of hemodynamic data, comments, diagnostic codes, billing codes, images and documents. In addition to being saved in the database, the report can be printed or saved as a PDF, HTML or ASCII file. Optional XML and HL7 file formats as well as FTP protocols are available.

**PedCath** is a workstation based ("thick-client") application. The application is installed on each local machine from which you wish to access the **PedCath** data. **PedCath** is licensed as either single-user or multi-user. This refers to the number of concurrent users that may access **PedCath** at any one time. The data is in relational dBase format and each table is a unique file (\*.dbf). Most tables have corresponding index files (\*.nsx) and some have one or more memo files (\*.smt). In addition to the database files, there are diagram files (\*.pcx), image files (various image formats) and report files (various document formats). These files may reside in a directory located anywhere on the network where the local workstations have read/write privileges, or on a standalone PC. The amount of data required by each cath depends on the number of documents, diagrams, and images included in the cath report and, to a lesser extent, the amount of data entered by the user. Typically, each additional cath report is smaller than 500KB (excluding Image Manager items).

# **PedCath** Hardware Requirements

# **Operating System**

**PedCath** will operate on any 32-bit or 64-bit version of Windows, which includes Windows 95, 98, 2000, Windows NT 4.0, Windows XP, and Windows 7/8/10/11.

#### Video

**PedCath** is designed to work best at a screen resolution of 1024x768 or more. Lower screen resolutions are not supported.

#### Hardware

**Minimum specifications:** will always vary with the computer configuration, network, and other applications that may be running concurrently.

**Recommended specification:** 1 GHz or better processor (32-bit (x86) or 64-bit (x64)), Windows XP (512MB RAM) or Windows 7/8/10/11 (1GB RAM).

\* **PedCath** does not support Japanese, Chinese or Cyrillic character sets under Windows 98.

# **Installing PedCath**

**PedCath** requires separate installation of program and data files.

# **Updating Data Files**

If you have been using **PedGath** or PedCath7, your existing data will need to be converted to the current format. Use the instructions provided with your installation CD if you are upgrading existing data.

#### **Installing Data Files for New Users**

Empty **PedCath** data files are provided for new users on the installation CD in the "BlankData" folder. If you are going to use the program on more than one computer, the data will need to be accessible to each workstation. This usually means setting up a data folder on a server.

New users install the empty **PedCath** data files by opening the "BlankData" folder on the CD-ROM and double-clicking PC7 Net.exe. This will create a folder called "PC7 NET."

The default location for the PC7\_NET folder will be on the C: drive, which is correct for installation on a single computer. For network installations, this folder will need to be installed on the network server. For example, if the network drive is mapped as "S:", the location for installation of the PC7\_NET directory should be changed from C: to S:.

The "PC7\_Net" folder contains about 130MB of data when first installed. Subsequent cath reports require relatively little hard disk space. Each completed cath report typically adds 250K to 500K. If you are assigning disk space to the **PedCath** data folder, 100Mb should be sufficient to store well more than one hundred cath reports.

Each workstation running the program will need to access **PedCath**'s common data files. These files, the diagrammatic atlas and other shared files are typically placed on a server. Each user must have read-write privileges to this "PC7\_Net" folder on the server.

If you plan to install **PedCath** on only one computer, the data files can be placed on your local hard disk. Data can be moved to a server later, if you add additional computers.

#### **Installing PedCath** Program Files (local workstations)

You will need about 100 MB of space on each workstation for the software. This amount is in addition to what is required in the network folder.

To install **PedCath** on an individual workstation, you will need to run the install program. We provide a CD-ROM that contains the installation program. If the computer supports autorun, the installation program will begin when the CD is inserted.

In addition, we can provide a single-file executable that will install the program on the local machine when run from that machine. Some hospitals have placed this program in a subdirectory of the **PedCath** network folder and emailed links to individual users. Users click the link and the program is installed on their computer. Some anti-virus software will interfere with this method.

#### **Installing PedCath** Updates (local workstations)

**PedGath** updates are available to all users with current support on the web at **www.PedCath.com**. Network administrators may choose to allow users to update directly from the web, or distribute \*.P7U update packets without users directly accessing the internet.

# Running **PedCath** for the First Time

# Locating the data folder

The first time you run **PedCath**, you will be asked to locate the network data folder. Click OK, then select the location of the "PC7\_Net" folder. If you do not know the location of the data directory, ask your network administrator.

Notice the red light next to the 'file found' box. **PedCath** will check the directory you select. When the light turns green (as shown by yellow arrow, opposite), you know the proper data files have been found.

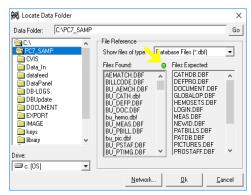

#### First Login

After the **PedCath** installation is complete and the data path is selected, log in as an administrator with the initials *SSS*.

The SSS password will be PedCath8!

# Adding **PedCath** users

You will need to add personnel before adding new caths.

From the menu bar, select Tools-Options-Administrator-Personnel and click the Edit Personnel button.

(Note: you can also edit personnel by choosing View-Personnel from the menu bar)

Assuming you will have administrative privileges, click the

Add New button and enter your own information in the screen provided. Make a note of the initials **PedCath** is going to use for your log in. You may change these if desired. Click OK and make sure to give yourself **Administrative** privileges. Exit and close the program.

# **Initial Passwords**

**PedCath** is now set up to run with two administrative users, you and the original SSS administrator.

Log in to the program once more, but this time use your own initials.

#### Initial Password for all new users will be

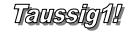

After logging in the first time, the password must be changed.

#### Removing **PedCath** users

After logging in with your own initials and changing your password, go once again to the tools menu and select "Options..." There, select the "Administrator" tab and then select "Personnel" from the list on the left and click the "Edit Personnel" button. To remove a personnel member, select their name within the list and click the *Make Inactive* button. If the user isn't referenced on any cath reports you will be able to permanently remove the record, otherwise the record will become disabled and hidden from the list.

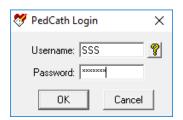

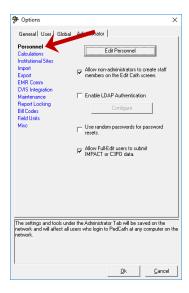

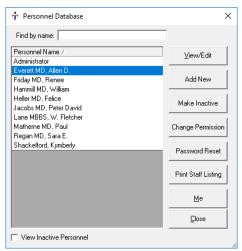

# Prior to Using **PedCath** for Cath Reporting

**PedCath** is initially configured with one administrative user. Additional personnel may be added by anyone with administrative privileges. Users with Full-Edit privileges may also add users with No Access, such as referring physicians. If you are entering a large number of personnel at one time, note that only the display, initials, and permissions settings are required for each user and other information can be entered at a later time.

Note: After setting up your users and at least one administrator, it is a good idea to remove the SSS Administrator from the active list.

# **Other Administrative Options**

It is important for the cath lab director to review the *Options* settings. There are several clinical and administrative settings that should be confirmed before entering actual case data.

# **PedCath** Technical Overview

## Introduction

**PedCath** is a "networkable" desktop application. You must install **PedCath** on each computer on which you want to use it, and each running instance of **PedCath** must have read/write access to the Data Folder. The Data Folder contains the **PedCath** database files and other files (such as diagrams, images, and documents) that are linked to cath records. The Data Folder may also contain export and import files, **PedCath** update files, patient and stock diagram templates, document templates and various configuration files.

# Requirements

# Local Computer

# Minimum Specifications

Pentium III 500 MHz or equivalent processor 128 MB RAM (or minimum required by operating system). Windows 98, NT 4.0, 2000, XP or Windows 7/8/10/11 operating system 64 MB video adapter memory, 1024 x 768 resolution 100 MB available hard disk space

# Recommended Specifications

1 GHz or faster processor (32-bit (x86) or 64-bit (x64)) 512 MB RAM (XP), 1 gigabyte (GB) RAM (Win 7/8/10/11) XP Professional SP3 or Windows 7/8/10/11 operating system 128 MB video adapter memory, 1024 x 768 resolution 200 MB available hard disk space

#### File Permissions

Each instance of **PedGath** must have read/write access to the Local Program Folder (see Appendix A). Each instance must also have read/write permissions to the Data Folder and, if you have a Direct Data Import Utility, to the Import Folder. This means that each **PedGath** user must have read/write permission to all these folders on each computer on which he/she uses **PedGath**.

# Registry Permissions

Each instance of **PedCath** must also have read/write permission to the following Windows registry keys:

- HKEY CURRENT USER\Software\PedCath
- HKEY LOCAL MACHINE\Software\PedCath

# Data Folder

The **PedCath** data folder is nothing more than a directory with subdirectories and files in it. **PedCath** does not use a database server. **PedCath** uses standard Windows file sharing to allow multiple installations to access the same data. Therefore, the data folder can be anywhere on the network, as long as each instance of **PedCath** has read/write access to it.

When **PedGath** is first installed, the Data Folder will be about 130MB in size. The size each record can vary widely, depending on the number and size of diagrams, images, documents, import files and export files. A typical record is less than 100 KB, and a typical institution will add fewer than 500 records per year. If storage space is a concern, you should check the size of the Data Folder periodically for the first month or two after installation to get an idea of how quickly it grows in size.

# **Installing PedCath**

**PedCath** is a desktop application and therefore you must manually install it on every computer on which you want it to run. There are two methods for installing **PedCath**: from the CD or from the network.

# Installing from the CD

To install from the CD simply log in to the computer and insert the CD. The setup program should start automatically. If the system does not support autorun, then navigate to the CD and manually start <code>setup.exe</code>.

# Installing with a Single Exe Installer

If you were sent an installation email from Scientific Software, you would have been provided a download to a PedCath Windows installer file (named similarly to PC8xx\_setup.exe). If you instead have the installation CD you can find this file in the Support\SingleEx\ folder. Copy this file to a place on the network that you'll be able to access from each computer where you want to install PedCath. Someone must still run this file on each computer, but this saves you having to move the CD around and enables some other options. At institutions where users are able to install software, you can simply send a link via email. Or, if you have remote desktop capabilities, this method will allow you to install PedCath from a remote computer. An MSI file is also available.

# **Updating PedCath**

Installing updates is performed similarly to the initial installation. You would obtain a full installer of the version you'd like to upgrade to from the PedCath.com web site, and run it on each workstation. When launched, it will prompt you to uninstall the previous version before installing the new version.

Alternatively, updates can be installed via the **PedCath** Update Wizard, which is installed in the Local Program Folder (see Appendix A) when you install the main **PedCath** application. Update Wizard uses **PedCath** update files (\*.p7u) to perform the update. The Update Wizard can automatically download and use the latest update file from the Web, or it can use a file on the local machine or the network. There is also a feature in the Administrative Console called the Institutional-wide upgrade that will instruct workstations to apply a particular update file when launched. Be aware that users do need elevated rights to apply updates via Update Wizard, whether it be when launching it directly or through the Institutional-wide upgrade.

There are major and minor releases of **PedCath**. A major release will have a larger second number in the version number string: version 8.2.x is the next major release after version 8.1.x. All computers in the hospital must be running the same major release. So, for example, if all computers are running version 8.0.5 and someone updates one computer to version 8.2.2, then all the other instances of **PedCath** will be forced to update before they can access the data. Minor updates are generally optional, so someone may update an instance of **PedCath** 8.2.0 to version 8.2.1 without affecting any other instance of **PedCath** in any way. However some minor updates do require a database upgrade, in which case all users would need to be running the same version. The update web site will specify if there is a database update or if otherwise all users would be required to run the latest version. We do generally recommend that all users run the same version.

An administrative login to **PedCath** is required to run a database upgrade, to help prevent accidental upgrades.

# Users and Security

**PedCath** requires all users to log in with a username and password. There are several different permission levels (see Appendix B). Only Administrators may add and edit other user records. **PedCath** ships with a single Administrator account:

Username: SSS

Password: 'PedCath8!' (without quotes)

You can safely delete this user account once you've added a new Administrator. Typically, usernames are the users' initials. When a user is initially added, his or her password is set to 'Taussig1!'. An administrator may reset another user's password. This will set it to 'Taussig1!'. Anytime someone logs in with 'Taussig1!' as his or her password, **PedGath** will force him or her to change it to something different. Neither usernames nor passwords are case sensitive.

We recommend that you make at least one regular user of **PedCath** who is somewhat computer-savvy an Administrator. At many institutions, all attending physicians and perhaps some fellows are Administrators.

# Maintenance

We designed **PedCath** so that normal users are able to update and maintain it. Once **PedCath** is installed and running, any reasonably capable Administrator should be able to handle updates and maintenance. There is a simple Administrative Console application that's accessible via the Windows Start Menu or by running the executable directly from within the **PedCath** program folder. We recommend that you run the database maintenance regularly (once a quarter is typical, or whenever issues arise). There is a maintenance reminder feature available within the Administrative Console.

# Summary

- **PedCath** must be installed on each local computer where you want it to run. You can install it from the CD or from the network.
- Each instance of **PedCath** must have read/write privileges to:
  - The Data Folder
  - The Program Folder
  - Two keys in the Windows Registry
  - The Import Folder (if applicable)
  - The Export Folder (if applicable)
- The initial user is 'SSS' with password 'PedCath8!'.
- A new user's initial password is always 'Taussig1!'. Resetting a user's password sets it to 'Taussig1!'.
- Users with Administrator privileges can update and maintain **PedCath**.

# See Also

**PedCath** User's Manual — Using **PedCath** 

# **Appendix A: Glossary**

#### **Administrative Console**

A program that allows a **PedCath** Administrator to perform various administrative tasks without having to open **PedCath**. The Administrative Console is installed with **PedCath**, in the Program Folder and is accessible via the Windows start menu.

# **Data Export**

PedCath can export data in a variety of formats, manually and/or automatically.

#### **Data Folder**

This is the folder that contains all the **PedCath** database files. It also contains image files, document files and various other files that are part of the PedCath data and/or are necessary for **PedCath** to operate properly. The Data Folder can reside anywhere on the network, as long as each running instance of **PedCath** has read/write access to it.

# **Data Import**

**PedCath** has the ability to import data from most major hemodynamic monitoring system in use today. Please contact Scientific Software Solutions, Inc. for more information if you do not already have Data Import features enabled.

# **Direct Data Import Utility (see Data Import)**

# **Export Folder**

This is a folder where **PedCath** will save Patient Reports if the automatic export feature is enabled. **PedCath** will need write permission to this folder.

# **Import Folder**

This is the folder where **PedCath** will expect to find files exported from your cath lab after the case. Usually, this is a permanent location on the network, but it can be any physical medium used for transporting data if necessary. **PedCath** must have read access to this folder, and will perform best if it also has write access to it.

#### **Local Program Folder**

This is the folder into which **PedCath** is installed on a local machine. **PedCath** needs to read and write to this folder during normal operation.

#### Program Folder (see Local Program Folder)

#### **Update Wizard**

An application that users can use to update **PedCath** to the latest version over the Internet or to any version by using a **PedCath** update file (\*.p7u). The Update Wizard is installed with **PedCath**, in the Program Folder and is accessible via the Windows start menu.

# **Appendix B: Permission Levels**

| Action                             | Admin | Full<br>(Edit All) | View<br>Only |
|------------------------------------|-------|--------------------|--------------|
| Enter PedCath                      | X     | X                  | X            |
| Add, Edit Patient                  | X     | X                  |              |
| Delete Patient                     | X     | X                  |              |
| Add, Edit Cath Record              | X     | X                  |              |
| Delete Cath Record                 | X     | X                  |              |
| Add Personnel                      | X     | X                  |              |
| Edit Personnel Display, Initials   | X     |                    |              |
| Edit Other Personnel Data          | X     | X                  |              |
| Delete Personnel                   | X     |                    |              |
| General (Local) Options            | X     | X                  | X            |
| User Options                       | X     | X                  | X            |
| Global Options                     | X     | X                  |              |
| Administrator Options              | X     |                    |              |
| Add, Edit, Delete Documents        | X     | X                  |              |
| Edit Cath Personnel List           | X     | X                  |              |
| Add, Edit, Delete Hemodynamic Data | X     | X                  |              |
| Add, Edit, Delete Diagrams         | X     | X                  |              |
| Add, Delete Diagnoses              | X     | X                  |              |
| Add, Edit, Delete Images           | X     | X                  |              |
| Add, Edit, Delete Comments         | X     | X                  |              |
| Import Cath Data                   | X     | X                  |              |

# **System Restore**

It is critical that you have a regular system in place for backing up all of the data files, heart diagrams and image files associated with **PedCath**.

We recommend backing up the entire PC7\_NET folder to an off-site location on a monthly basis. A monthly backup is a good way to prevent a large amount of data loss although more frequent backups would be ideal.

# Make sure you have a backup system in place NOW!!!

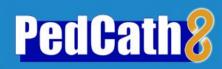

# **Tutorial**

# Logging into **PedCath** for the first time

If you are logging into **PedCath** for the first time, the default password is Taussig1! Once you have used this password to login, you must change it immediately, and will be prompted to do so.

If you are using a demo version of **PedCath**, there is no login screen.

# **Exploring the BROWSE screen**

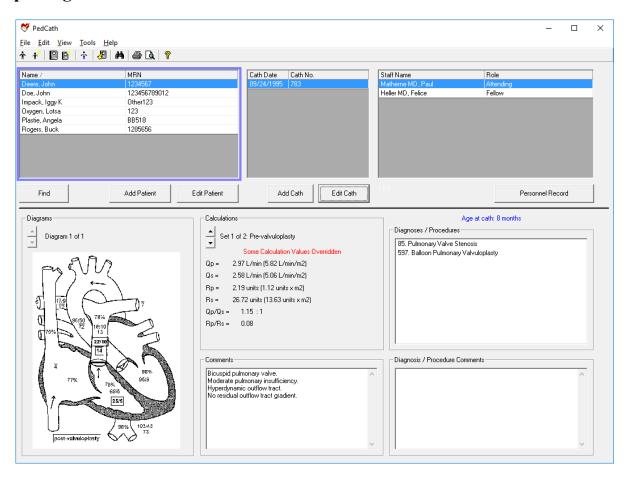

The BROWSE screen gives you a visual snapshot of every patient and every cath. Take a moment to browse through the sample patients. Clicking on a patient will update the bottom portion of the screen. Notice how **PedCath** displays patients with multiple caths (Buck Rogers) and multiple sets of hemodynamic data (Lotsa Oxygen and John Deere).

Tutorial: Page 2 of 9

# Adding a New Patient to PedCath

Click on the **Add Patient** button or click on the **New Patient** icon.

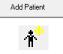

Fill in patient information as shown in the box.

Boxes with labels shown in bold are required to save the patient record.

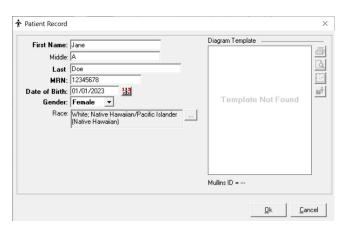

# Adding a Cath Report

With the patient you just entered highlighted, click the **Add Cath** button, or click the **New Cath Report** icon. This will open the **Edit Cath Screen**:

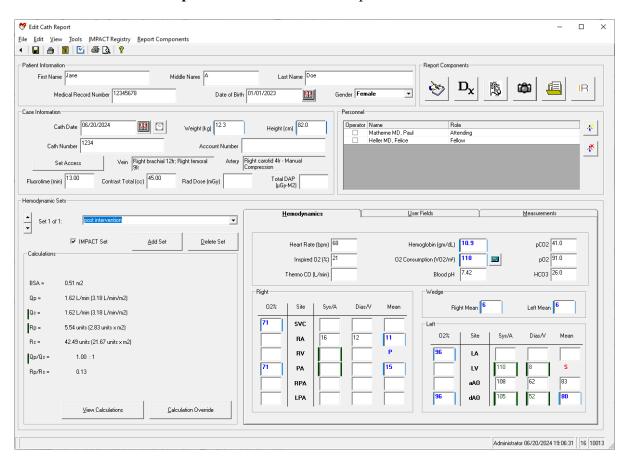

Tutorial: Page 3 of 9

# **Entering Case Information**

Add information about this cath in the *Case Information* box.

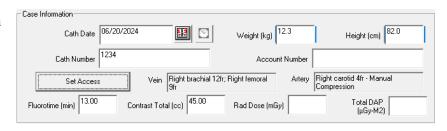

Click the clock icon to the right of the Cath Date to enter the procedure start and end times.

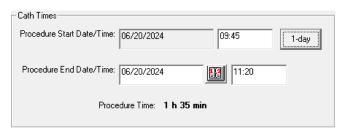

Click **Set Access** to set the vein and arterial access data.

Click the Add button underneath the Venous Access list box. Set the access to Right brachial and the sheath size to 12 Fr and click Ok.

To add a second venous access, click the Add button again and set the access to Right femoral and the sheath size to 9 Fr and click Ok.

To add an Arterial access, click the Add button underneath the Arterial Access list box.

Set the access to Right carotid and the sheath size to 4 Fr. Click the Add button next to Arterial Closure methods and select Manual Compression from the pop-up list. Click OK to save the arterial access information.

Check the box labeled Print Closure Methods to include the closure

| enous Access  Right brachial 12fr  Right femoral 9fr |                         | Arterial Access  Right carotid 4fr - Manual Com | pression             |
|------------------------------------------------------|-------------------------|-------------------------------------------------|----------------------|
| Add Edit                                             | Delete                  | Add Edit                                        | Delete               |
| Report Text<br>Vein:<br>Right brachial 12fr; Right   | Override<br>femoral 9fr | Artery:<br>Right carotid 4fr - Manual Com       | Override<br>pression |
|                                                      |                         |                                                 |                      |

| Set Arterial Access                                   |                             | ×                                                                                                    |
|-------------------------------------------------------|-----------------------------|----------------------------------------------------------------------------------------------------|
| Arterial Access Site:  C Left axillary C Left carotid | Right carotid Right femoral | Arterial Sheath Size:         4         French           Arterial Closure Methods:         Add         V         Remove |
| C Left femoral C Left radial C Umbilical              | C Right radial              | Manual Compression                                                                                                    |
| C Right axillary                                      |                             | ☐ Method not documented                                                                                                 |
|                                                       | OK                          | Cancel                                                                                                    |

methods on the cath report. Note that Manual Compression is now included in the Artery box within the Report Text group box. This is how the text will appear on the report. To modify how the text will appear click the Override button above the box and enter the text as desired.

Tutorial: Page 4 of 9

# **Selecting and Removing Cath Personnel**

Click on the Add Personnel to Cath Report icon,

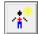

You may select personnel by highlighting their names and clicking OK

To change someone's role, click on his or her role in the list for this cath, and use the drop down list to select a new role.

To remove personnel from a cath, click on the **Remove Personnel** icon.

Only administrators may add new personnel to the **PedCath** master list. Users with Full-Edit privileges can add "no-access" staff members to the master list such as referring physicians.

# **Entering Hemodynamic Sets**

Go to the **Hemodynamics Sets** section of the screen (left, middle) and enter a title, "post intervention" in the box next to the "Set 1 of 1" text. Each cath may have up to eight sets of hemodynamics.

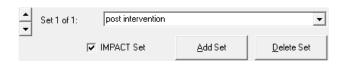

Now click on the Hemodynamics tab unless it is already open and add the cath information listed below.

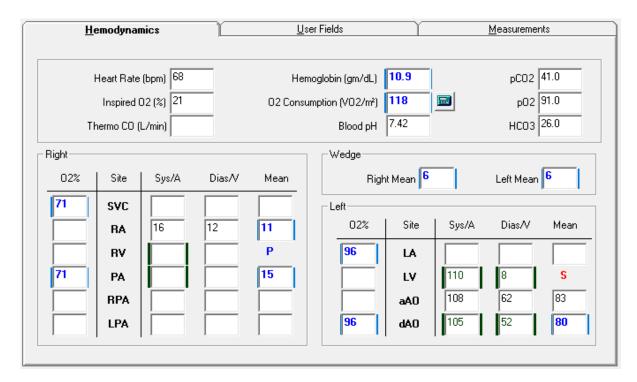

Tutorial: Page 5 of 9

# **Entering Diagnosis/ Procedures**

Click on the **Diagnosis and Procedures icon** If asked, choose Yes to save your changes. The **Diagnosis** screen will be displayed.

Note: This tutorial assumes you are using the diagnostic code set shipped with the **PedCath** demo CD. If your screen has a different list on the right, you are using one of the alternative codes sets available with **PedCath**. You will still have the tree list and search capabilities described below, but the code descriptions, code numbers and category organization will be different.

A tree list of all possible codes is available in the right-hand box. The upper-left box is for diagnoses and procedures associated with

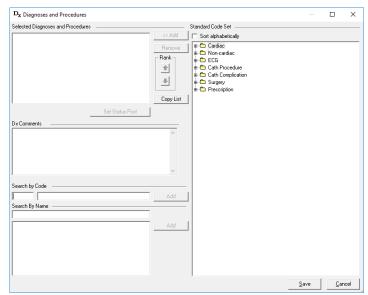

this cath. The two sections in the lower left contain search tools to help you find the correct codes. You may search by code number or by text fragment.

 $\mathbf{D}_{\mathbf{x}}$ 

#### **Text Search**

In this example, we will search by name first. Enter *stent*. You can see that two of the procedures you performed are listed. To place them on the selected procedures section either double-click the selection or click the Add button on the right.

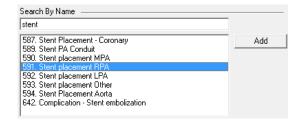

#### Code Search

Now search by code. In the select code box, enter 46. DORV should pop up next to it. Click the Add button to place it in the procedures box.

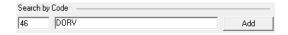

#### **Tree List Search**

Finally, we can use the tree list to find our last two Dx. Codes. In the tree list, click on the + sign next to Surgery Procedure. Scroll down to PVR and TVR (codes 702 and 703). When a code has been highlighted, click on the << Add button to add it to the list of Selected Diagnoses and Procedures.

Now highlight one of the 5 codes for this cath and use the **Rank** arrows to move it up and down in the list. **PedCath** allows you to set the relative importance of each diagnostic code.

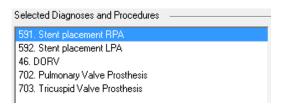

Click the SAVE button to exit from this screen.

Tutorial: Page 6 of 9

# The Diagram Manager

Click on the **Diagram Manager** icon, under the **Report Component Managers** section (upper right on the Edit Cath Report Screen).

Each cath may have up to three diagrams associated with it.

# **Selecting a Heart Diagram**

Click on the **Add Diagram** icon, it to view a selection of different heart diagrams.

For this patient, click on the + sign next to *Postoperative Anatomy* 

# Then choose

Right Ventricle to Pulmonary Artery Conduit with Patch Closure of the Ventricular Septal Defect for Truncus Arteriosus and Right Aorta Arch

The selected diagram will be shown in the Preview window. There are a number of built-in variations of each diagram as well. These include wider versions with extended pulmonary arteries, mirrored versions for dextrocardia patients, and variations that include a LSVC (to either the Left Atrium or Coronary Sinus) and a Right Aortic Arch. These options can be set underneath the diagram preview. For this tutorial we will use the Original diagram.

Click the Select Diagram button to add the diagram to this cath report. (You can also double-click on the heart diagram title in the Atlas listing to add the diagram if the Diagram modifications are already set as desired).

When you have selected your diagram, PedCath returns to the **Diagram Manager** screen.

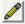

To edit your new diagram, just click on the **Edit Diagram** icon.

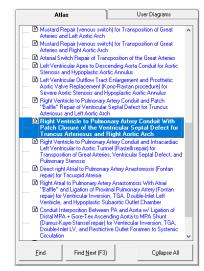

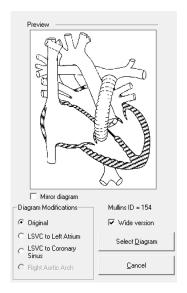

Tutorial: Page 7 of 9

# **Editing a Heart Diagram**

# **Erasing**

Choose the **Eraser Tool** icon.

Next click on a medium sized line.

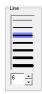

Next erase part of the Tricuspid Valve by drawing over it.

# **Freehand Drawing**

Choose the **Freehand Tool** icon.

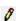

Choose a smaller line width. Sketch a prosthetic tricuspid by drawing a loop where the original valve was.

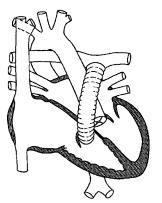

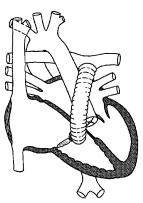

# The Blob Tool

Click on the **Blob Tool** icon. Select a thin line, a diagonal crisscross Fill Style, a transparent Fill Mode, a black outline, and a red background.

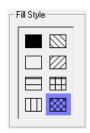

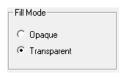

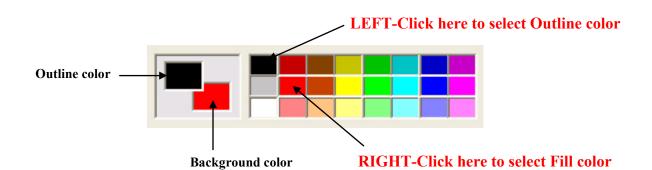

Tutorial: Page 8 of 9

Use the **Blob Tool** to draw stents in the Pulmonary artery by tracing an outline of each stent along the walls of the artery.

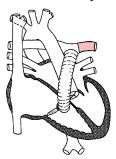

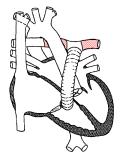

### **Undo and Erase**

If you make any errors you can either use the **Undo** icon to erase the last thing you drew, use the **Freehand Tool** set to white to erase, or use the **Selection Tool** to click on the item to make a box appear around the item then press the Delete key.

# **Saving Diagram Templates**

Because you made extensive changes to the diagram, click on the **Save Template** button to save it as a permanent template for the patient. This template will be available for any later caths for this patient.

Save Template

# **Using Arrows**

To show the path or direction of the catheter, click on the **Line Arrow Tool** Select a line width, no **Start Arrow**, and a medium **End Arrow**.

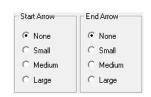

Choose a black foreground and a white background. Now start the arrow at the beginning of the IVC and ending it in the RA. Draw another arrow beginning in the RA and ending in the RV.

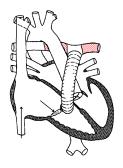

# **Embedding Hemodynamic Values into your Diagram**

Click on the **Embed** button to insert all of the hemodynamic data into the diagram.

Your final diagram should look similar to this one. Close the Edit Diagram box, saving the patient diagram for this cath (right).

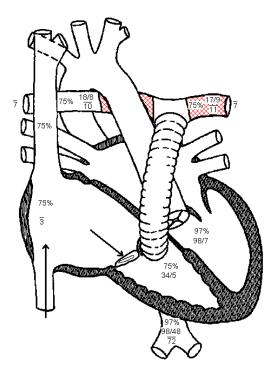

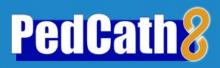

# Using PedCath

| Logging In                                  |
|---------------------------------------------|
| Locating the Data Folder                    |
| Your Password                               |
| The Browse Screen                           |
| Sorting Patients.                           |
| Locating Patients                           |
| Different Views in the Browse Screen        |
| The Browse Screen Toolbar                   |
| Editing Patient Demographics                |
| Adding New Patients                         |
| Editing Staff Records                       |
| Adding a New Cath                           |
| Edit Cath Screen                            |
| Demographic Information                     |
| Case Information                            |
| Adding Cath Personnel and Their Roles       |
| Hemodynamic Sets                            |
| Calculated Values                           |
| Oxygen Consumption Calculator               |
|                                             |
| User Fields                                 |
| Measurements/QEP.                           |
| PedCath Options                             |
| General                                     |
| User                                        |
| Global                                      |
| Administrator                               |
| PedCath Imports                             |
| Overview                                    |
| Running the Direct Data Import Utility      |
| Import Review Screen                        |
| Hemodynamics                                |
| Staff                                       |
| Document and Image Resources                |
| Import                                      |
| Importing into an Existing Cath             |
| PedCath Exports                             |
| Overview                                    |
| Export Protocols.                           |
| Supported File Formats                      |
| Manual and Automatic Evnort                 |
| Manual and Automatic Export                 |
| Cath Report Component Managers              |
| Comments                                    |
| Diagnoses and Procedures.                   |
| Adverse Events (Optional)                   |
| Diagram Manager                             |
| Adding Diagrams                             |
| Editing Diagrams                            |
| Embedding Hemodynamic Values in the Diagram |
| Edit Diagram Toolbar                        |
| Image Manager                               |
| Document Manager                            |
| Edit Cath Report Screen Toolbar             |
| Billing Information                         |
| Locking the Cath Report                     |

| Using PedCath Page 2 of 38 |  |
|----------------------------|--|
| 27                         |  |

| Report Setup               | 27 |  |
|----------------------------|----|--|
| Global Report Settings     | 28 |  |
| Data Reports               | 29 |  |
| Creating a Report Query    | 29 |  |
| Running the Report Query   | 31 |  |
| Administrative Console     | 33 |  |
| Editing Personnel          | 33 |  |
| Viewing HIPAA Logs         | 33 |  |
| Maintenance                | 35 |  |
| Database Maintenance       | 36 |  |
| Viewing Login Information  | 37 |  |
| Institutional-Wide Upgrade | 38 |  |
| Import Settings            | 38 |  |

# Logging In

Start **PedCath** as you would any Windows program: Click the Start menu, and select **PedCath** from its own program group.

# **Locating the Data Folder**

If this is the first time **PedCath** has been run on this computer, a message box will appear, telling you that **PedCath** could not locate the Data Folder. Click OK and the Locate Data Folder screen will appear. Browse to locate your **PedCath** data files.

When you have located the proper directory, the red light above "Files Found" will turn from red to green. When the light is green, you are ready to proceed. Click OK.

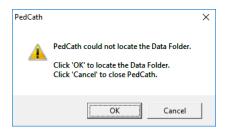

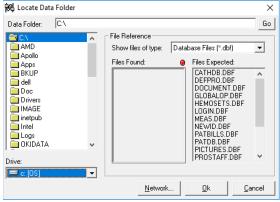

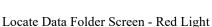

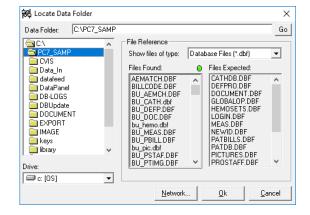

Locate Data Folder Screen - Green Light

#### **Your Password**

After you have located the data files, the **PedCath** login Screen will appear. Enter the user login and the password given to you by your network administrator.

The default password for new users is *Taussig1!* Once you have used the password to login, you must change it immediately, and will be prompted to do so by **PedCath**.

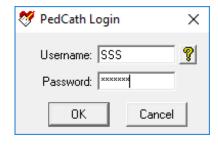

**Dr. Helen Brooke Taussig**, often called the "mother of pediatric cardiology," was born in 1898. Dr. Taussig attended the medical school of Johns Hopkins University, where she became interested in cardiology. In 1930, she assumed leadership of the cardiology clinic at Johns Hopkins, where she encountered many "blue babies." She investigated the reasons for cyanosis and discovered that its major cause in cases of Tetralogy of Fallot was insufficient blood flow to the lungs.

Dr. Taussig was a pioneer in devising surgical treatments for congenital heart disease. In 1944, the Blalock-Taussig Shunt operation, which she developed with surgeon Dr. Alfred Blalock, was first performed. The publication of this procedure revolutionized the medical approach to congenital heart disease. It also inaugurated the new specialty of pediatric cardiology and led to he saving of many thousands of lives in the decades to come.

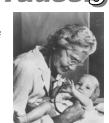

Photo © Karsh, used with permission.

In later years, her failing hearing made Dr. Taussig rely increasingly on her sense of touch, using her hands to diagnose cases of congenital heart disease. Helen B. Taussig's contribution to pediatric cardiology was recognized through the bestowal of many honors, including the United States' Medal of Freedom, the French Chevalier Legion de la Legion d'Honneur, and the Italian Feltrinelli Prize. She died in 1986.

After you log in, **PedCath** opens to the browse screen, with snapshot views of every cath.

# The Browse Screen

The patient list is located at the upper left part of the main screen. Each line shows a patient's first and last names, and the hospital history number (MRN). The cath list, in the upper middle, shows cath records that have been saved for the selected patient. Each patient may have multiple cath records, which are identified in the list by date and the hospital's cath number. To the right side of the screen is the staff list, which shows the personnel involved in each cath, as well as their roles.

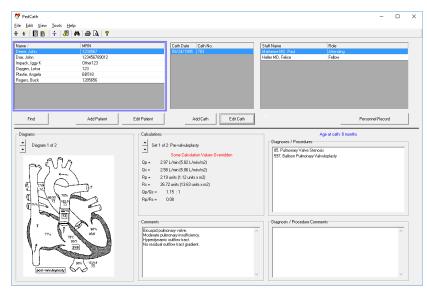

The lower two thirds of the screen is

devoted to a summary of the cath highlighted in blue in the cath list. On the left there are patient diagrams. In the middle are calculations derived from up to eight hemodynamic measurement sets. On the right are any diagnoses or procedures that accompany the present cath, along with their codes. Across the bottom are staff comments about the cath.

To view a patient's caths, either click on the patient's name, or use the arrow keys and the "Page Up" and "Page Down" keys to locate the desired patient's record.

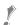

To view a larger version of the diagram, double click on it.

# Sorting patients

When you start, you will notice a blue frame around the patient list. This indicates that the patient list is active. If you click on a cath record or staff record, the corresponding list will be highlighted.

Records may be sorted in ascending or descending order by clicking on the appropriate column heading. For example, to arrange patients by medical record number, click MRN in the gray box at the top of the patient list. A small arrow will appear next to MRN. To reverse the order, click in the same place again. Clicking on any of the gray field headings - Name, MRN, Cath Date, Cath No., Staff Name, or Role - will also provide quick sorting by field.

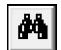

#### **Locating Patients**

When the patient list is sorted alphabetically, you may quickly jump to records with a specific beginning letter. For example, if the patient list is sorted by name, typing S will highlight the first patient whose last name begins with an "S." Likewise, if the list is sorted by medical record

number, typing 4 will highlight the first patient with a medical record number beginning with "4". For more detailed searches, there is a find function to locate a patient. To access this function, press Ctrl+F [hold down the Ctrl key, press F, then release both], click on the binoculars on the toolbar at the top of the screen, click on the Find button below the patient box, or select "Find..." from the tools menu. The find button will highlight the first patient it finds matching the search string you enter.

Choosing View > Patient Filter Search from the main menu will allow you to filter the patients shown in the grid by the name, MRN, or internal patient ID.

#### Different views in the browse screen

In the default view, cath records are sorted by patient. There are other views available and the view may be changed by using the View menu at the top of the main window. The following views are available:

- View by Patient Shows the list of all patients within the patient grid.
- View by Cath Shows the list of all cath reports within the cath grid.
- View by Staff Shows your personnel list within the staff grid. When highlighting a staff member, all cath reports where they were listed in the case staff will be loaded into the cath grid.
- Patient Filter Search Will allow you to filter the patients shown in the patient grid by name, MRN, and internal patient ID. The patients will be filtered as you type within one of the search boxes. The patient name filter will include results from partial patient names. For instance typing in "Wil" could return patients with the last name "Wilson" and "Wilkins", while typing "Smith, J" could return "Smith, John" and "Smith, Jane". The patient grid will be empty initially.
- View by Recent Cath Similar to View by Cath but will show only the most recent 30 cases within the cath grid. When scrolling to the end additional cases are loaded. This can improve load times when your cath database becomes large.

You can set your default view for PedCath to load upon startup, in the options on the User tab. Setting this to Patient Filter Search or By Recent Cath will speed up load times.

You will need to be in View by Patient or Patient Filter Search mode in order to add new patients, add cath reports, or import data from a hemodynamics system.

#### The Browse Screen Toolbar

The toolbar is located at the top of the screen, just below the menus (File, Edit, View, Tools, and Help).

If you forget what a button does, you can find out by leaving the mouse over the button for a few seconds. A label will appear with the name of the button.

# Personnel New Cath Report Edit Cath Report New Patient Record Edit Patient Record Import Data

# **Editing patient demographics**

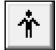

Clicking the Edit Patient button or the Edit Patient icon will pop-up the Patient Record Window.

In this window, you may edit the patient name, MRN, date of birth, gender, and race. Any data with a bold label is a required field. Any data you enter in this window will be automatically saved after you click OK.

If a diagram template has been created, it is shown here as well. From this screen you can print, copy it to the clipboard, and save to an image file. Patient

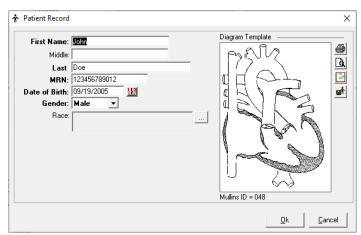

demographics can be included on the printout. Templates can be added to the patient record from the Browse screen Edit menu, or after editing a diagram for a cath report (See section on Diagram Manager).

 ${
m \emph{I}}$  Patient demographics may be edited by double clicking on the patient's name.

#### Adding new patients

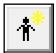

Clicking the Add Patient button or the Add Patient icon will pop-up an empty Patient Record Window.

#### **Editing staff records**

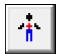

Clicking the View Personnel icon will pop up the staff list. Select a staff member and click View/Edit to make changes.

New staff may be added by those with administrator level access, under; Tools-Options-Administrator-Personnel. You can also edit staff from the Browse screen by choosing View-Personnel.

# **Editing cath data**

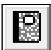

To edit an existing cath report; 1) click on the Edit Cath Report icon, 2) double click on the cath date in the cath list or 3) click the Edit Cath button below the cath list.

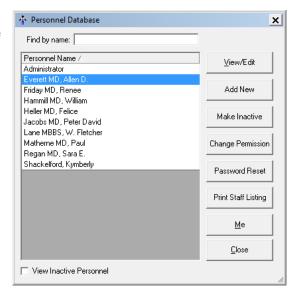

# Adding a new cath

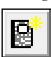

To create a new cath report; 1) click on the New Cath Report icon, or 2) click the New Cath button below the cath list.

# The Edit Cath Screen

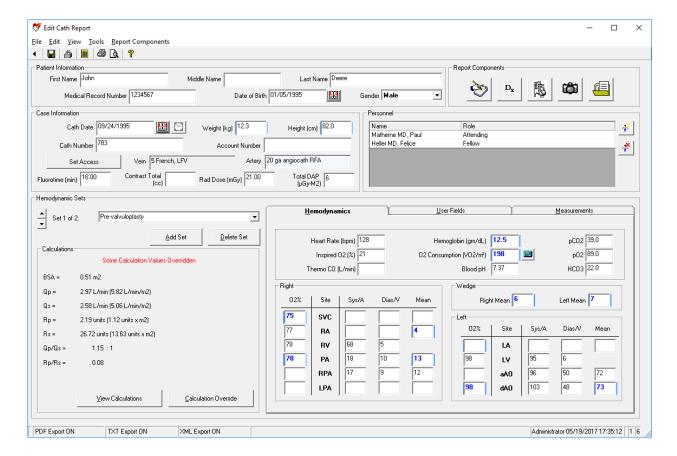

# **Demographic information**

In the previous section we used a pop-up window to add and edit patient information. These same fields may also be edited in the top two lines of the Edit Screen.

#### **Case information**

The case information frame includes cath date, cath number, and procedure start and end times; access notes, height and weight; as well as contrast, radiation dose and fluoroscopy data. The only required field is Cath Date. (Cath Number and Account Number may be required depending on your export settings). The Vein/Artery access information can be set by clicking the Set Access button. Multiple arterial and venous access sites are supported and include the access site (chosen from an option list), sheath size and closure methods. The closure methods can optionally be printed on the report based on per-cath and global settings. Use the override boxes to modify the text that will appear on the report if needed.

# Adding cath personnel and their roles

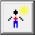

Add personnel to this cath by clicking on the Add Personnel to Cath Report icon.

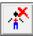

Delete personnel from this cath by clicking the corresponding row in the grid and clicking on the Remove Selected Person from Cath Report icon.

To change the role of the staff member, either double-click on the role, or click once and then click on the gray box on the right hand side of the field. A drop down list will appear with the roles at your hospital.

When adding personnel, users with Full-Edit permissions will be able to add "No-Access" staff to the global personnel database here if they don't already exist, such as Referring Physicians.

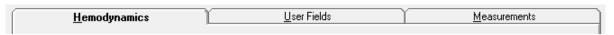

# **Hemodynamic Sets**

You can use the Tab key to move logically through the data entry screen. Pressing Tab will move to the next field while Shift-Tab will move to the previous field. Try it!

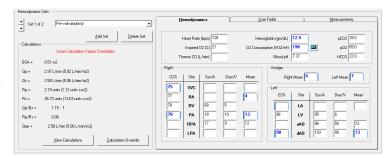

Although the top half of the edit

window stays the same for an entire cath report, the bottom half changes with each set of hemodynamic measurements. Up to eight hemodynamic sets can be associated with a single cath. The name of the set may be selected from the drop down box on the left hand side of the screen. This will contain common conditions that your hospital uses to gather hemodynamic data. You may also manually enter a condition by double-clicking this box and typing the name. Add or delete sets by clicking on the buttons below the set name. When deleting a set, a dialog box will pop up to confirm the deletion.

#### Calculated values

Calculated values are shown in the lower left-hand corner of the edit screen. Clicking the "View Calculations" button displays a window with all formulas and calculations displayed.

Any default value used in these calculations can be changed by clicking the Calculation Override button and changing the appropriate values in the window that appears.

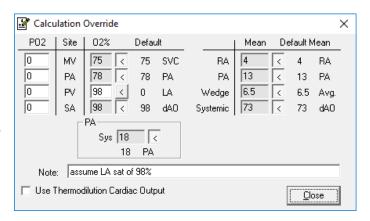

# Oxygen consumption calculator

You may enter a value for Oxygen Consumption, leave the field blank or you may use **PedCath**'s built in oxygen consumption calculations:

# Assumed O2 by LaFarge method

The LaFarge method uses patient gender, age, and heart rate to calculate an assumed oxygen consumption. The LaFarge method is only available for patients between the age of 3 and 30.

# Assumed O2 by Seckeler method

The Seckeler method uses patient age, weight (kg),

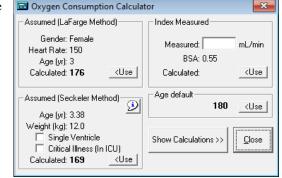

whether the patient is single ventricle, and if they have a critical illness. The original equation was validated for patients 0 through 59 years old. In addition, patients with other conditions, such as pulmonary hypertension, could be considered "critically-ill", but these populations were not specifically validated in the original manuscript. Use for these patients is based on clinical judgement.

#### <u>Indexing a measured value:</u>

If you use a measured value for oxygen consumption (ml/min), the calculator can use the stored value for Body Surface Area to compute an indexed value (ml/min/m²). When you open the calculator, the BSA value will automatically appear as the divisor for the oxygen consumption calculation. Patient height and weight are used to calculate BSA. If height and weight data should change, you must re-calculate the value for oxygen consumption.

# Age default:

If your institution has set up a list of age-based defaults to use, and the patient falls within one of the age ranges, the default value will be shown. Age-based values can be useful for patients under 3 years old, when the LaFarge method cannot be used.

| ĺ | <u>H</u> emodynamics | <u>U</u> ser Fields | <u>M</u> easurements |
|---|----------------------|---------------------|----------------------|
| 1 |                      |                     |                      |

#### **User Fields**

**PedCath** intentionally limits the number of reporting sites in the interest of brevity and clarity. Pressures and saturations not listed in the site grid can be reported in the comments section and/or added to the diagram.

**PedGath** now offers eight additional sites. The site labels can be prefilled with commonly used sites (called Institutional Sites in the options). Patient specific sites may also be used to record sites specific to the current case. If the data is filled in for common sites and the report is saved, any rows without measurements will be removed freeing up space for additional patient specific sites.

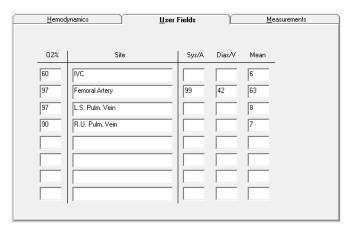

| <u>H</u> emodynamics | <u>U</u> ser Fields | <u>M</u> easurements |
|----------------------|---------------------|----------------------|
|                      |                     |                      |

### Measurements

A new group of measured values is available in **PedCath**.

Review the default settings under Tools>Options>Administrator>Calculations to set global values for your institution.

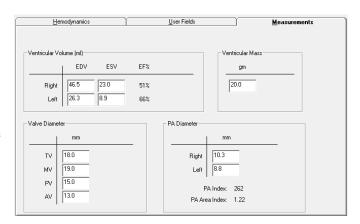

# Qep

**PedCath** can calculate, display, and print QEP values. In the browser screen, go to Tools>Options>User and click on the calculate QEP checkbox to turn QEP calculations on or off.

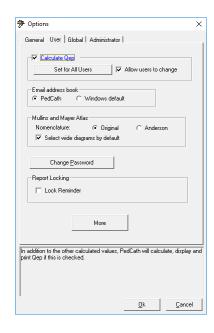

# **PedCath** Options

From the Browse Screen, select Tools>Options to open the options screen

# General Tab

Allows the user to set guidelines for the destination folder for exported files, temporary file storage, diagram previews and startup options.

These are per-workstation settings.

# User Tab

Includes options specific to a PedCath user. Options include calculation of QEP, whether or not to use smart name and/or date formatting, choice of the email address book and protocol, and whether or not to use the original or Anderson Mullins and Mayer Atlas nomenclature.

The user password may be changed under this tab as well.

# Global Tab

Personnel roles may be added, deleted, or their rankings changed under this tab. Which staff roles will be included on the cath report and which will be authorized to lock a cath may also be determined here.

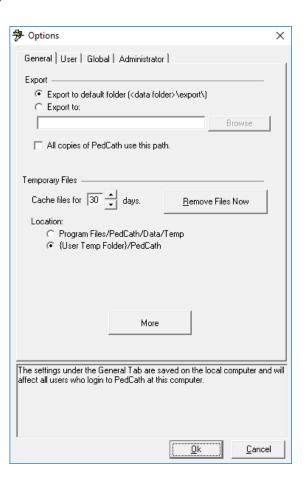

# Administrator Tab

This tab includes global settings accessible to a PedCath administrator. The options available include:

- Managing the personnel database, configuring staff options, configurating login constraints, and enabling Active Directory support.
- Setting calculation constants and options
- Setting Institutional sites (up to 8).
- Configuring import and export options, custom interfaces, and CVIS integration options.
- Launching the Administrative Console to perform maintenance and other administrative functions. (See pg 32).
- Setting report locking options.
- Setting the billing codes code set (ICD-9, ICD-10, or ICD-11) and code sync options.
- Specifying field units (for radiation fields).
- Setting audit logging settings.
- Other Misc. options such as auto-incrementing the cath number, auto-logoff, and enabling global style sheets for documents.

# **PedCath** *Imports*

#### Overview

If your institution is licensed to use the **PedCath** Direct Data Import interface for your Cath Lab, you will be able to import patient demographics, case, and hemodynamic data as well as the procedure log and any available angio/snapshot images directly into **PedCath** from your hemodynamic monitoring system.

The cath report should not exist prior to import; it will be created during the import process. **PedCath8** however does give you added flexibility to run the import at any time into an existing case to bring in select components (see the **Import Into an Existing Cath** section).

You are always free to create and edit case data manually, whether it is brought in with the Direct Data Import Utility or not.

Please note the following sections show the interface with the GE MacLab. The interfaces have minor differences, but largely work in the same way.

# **Running the Direct Data Import Utility**

From the **PedCath** Browse screen click the Import Data button on the toolbar, or choose Tools > Import Cath Data (F4) from the main menu.

The Direct Data Import Utility screen will show a list of cases that have been sent to the Import folder from your hemodynamic system.

Any entries that show up in red have already been imported and cannot be imported again. (the administrative Import settings will allow you to configure whether files should be deleted or renamed after they are imported so that they will no longer show in the list – cleaning up the files will also greatly speed up loading the Import Module).

Any entries that show in yellow should be checked to see if the patient's demographics (Name, Birth Date, MRN) in the hemosystem exactly match what's currently in **PedCath**. Double click the entry to see what fields do not match.

**PedCath8** will allow you to import more than one case per day for a given patient.

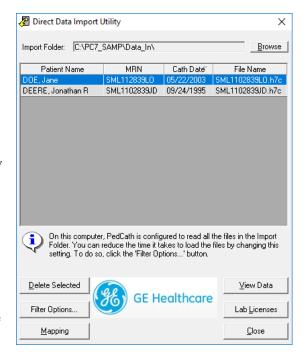

To start the import process, highlight a patient's case in the grid and click **View Data**. This will bring up the Import Review screen.

#### Import Review Screen

The Import Review Screen will show you what will be brought into PedCath during the import. You will have the chance to choose the best hemodynamics to bring in for the case, map staff to **PedCath** staff records, and selectively import case data, documents and images.

You have control to set any grid cells that have a white background; the cell values will determine what data will be brought into PedCath and what fields they will be stored in.

Any rows with blank white cells will not be brought into PedCath.

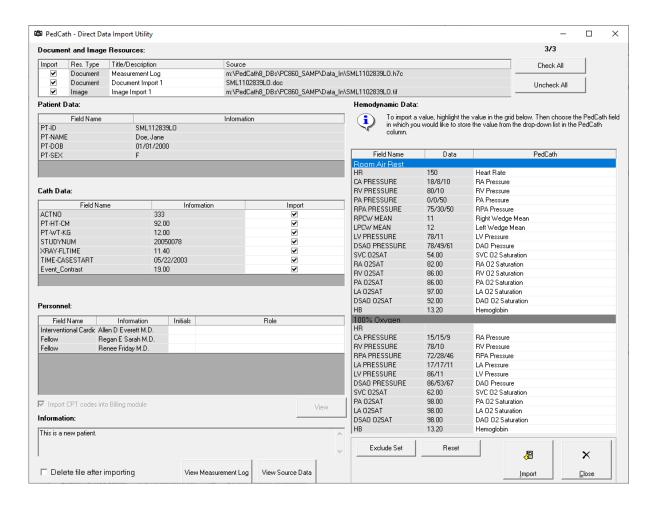

# Hemodynamics

The first two columns of the Hemodynamics grid show the field names and data values taken from your hemodynamic system. The third column "PedCath" shows what fields the import data will be saved to in the **PedCath** database.

Because **PedCath** stores summary data and not every measurement taken, you must choose the best hemodynamic measurements to bring into **PedCath**, if more than one measurement was taken for a site per condition. By default **PedCath** will choose the last measurement taken.

To choose a different measurement, click the cell within the "PedCath" column and choose the field name where the data should be mapped from the drop-down list. Any other measurements taken for that field will be cleared for that hemoset.

For example to bring in the first RV pressure rather than the second, choose RV Pressure in the pull down menu next to the first RV measurement:

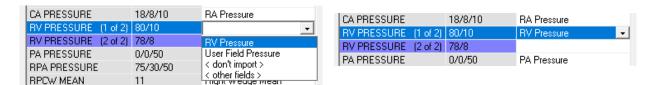

PedCath will allow you to bring in at most eight hemodynamic sets. If there are more you must choose what sets to exclude from the import by highlighting a row within that set and clicking Unmap Set.

There are some measurements that PedCath stores per hemoset that may have been measured at multiple sites during a case condition (such as the heart rate or blood gases). Depending on your hemodynamic interface, PedCath will allow you to choose the site to take the measurement from, in a pop-up list. If you see a box with a "..." next to the measurement when you click the row, clicking the button will bring up the list of site measurements to choose from.

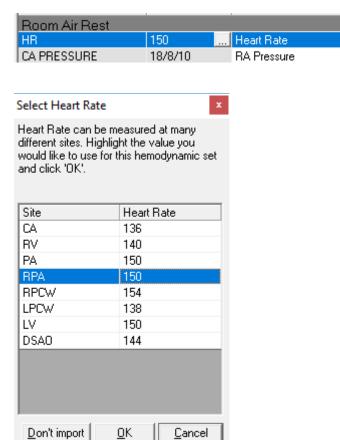

# Staff

When you first start using the PedCath Direct Data Import Utility, the Initials and Role columns will be blank. You will need to associate those columns with the staff name and role in the first two columns, in order for PedCath to import the staff members.

To do this, expand the drop down list to find the users login (usually their initials) in the "Initials" column. Their default PedCath role will populate the "Role" column automatically. If this is not the correct role for the case, choose their role in the drop down list in the "Role" column.

PedCath will remember your choices for future imports.

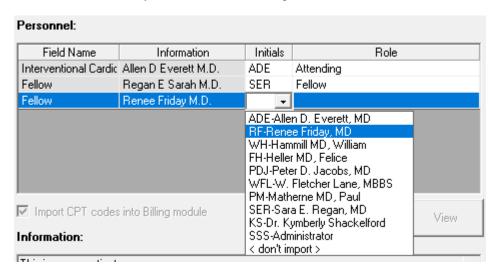

# **Document and Image Resources**

The document and image resources group shows what resources will be brought into **PedCath**. Documents will be saved to the Document Manager, and images to the Image Manager. If a resource is unchecked within the Import column, it will not be brought into PedCath.

You can view a document or image by highlighting it in the list and clicking the document/image icon on the right side of the screen.

You are also free to edit the document or image titles by double-clicking the cell within the "Title/Description" column.

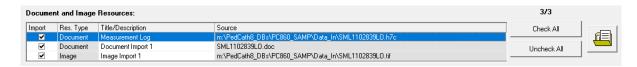

# **Import**

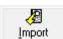

When you have had a chance to review the import data and all of the mappings look good, click the **Import** button.

A new cath report will be created in PedCath, and will be highlighted on the Browse screen.

If you find particular measurements are not coming over or you would prefer certain measurements to be mapped to a different field, contact your PedCath administrator to work with Scientific Software Solutions to resolve the mappings.

### Importing into an Existing Cath

PedCath will allow you to import data into an existing cath report as well.

Importing into an existing case could be useful for a number of scenarios:

- When you would like to work on the case diagram before the initial import.
- When importing documents/images that were not available when the case was first imported.
- Reimporting the hemodynamics, or any other section, and not having to delete the case and start over.
- Importing data after each condition during the case to review a summary of the hemodynamics/calculations in the lab or to auto-embed the measurements in a PedCath Live diagram.

To load data into an existing case, load the Edit Screen for that case and from the main menu choose

### File > Import Into Current Cath

This will load the Direct Data Import Utility, with only matching cases showing, if any.

- Highlight the case and click View Data

This will show the Import Review screen, but with check boxes next to each report section. All sections are unchecked by default, except for the cath section (only with fields that are updated throughout the case such as fluoroscopy time and contrast, which will more easily allow for progressive imports). It is possible to configure the default overwrite options.

- Check off the sections that you would like to bring in (Cath Data, Personnel Data, Hemodynamic Data, and individual documents and images.)
- For the Hemodynamic Data section, set the Overwrite mode as desired:
  - bring data into fields that are blank in the PedCath database, and will leave existing data alone.
  - Overwrite All: This will overwrite all data whether something is there or not.

The number of hemodynamic sets must match what is currently in PedCath (or otherwise no hemosets should exist in the existing PedCath record).

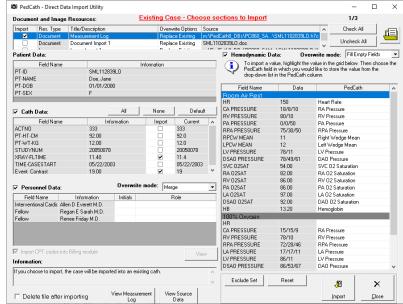

The personnel records can either be merged with the existing records or replace them.

Check off any documents and images you would like to bring in. Any that match existing resources will replace existing ones by default. To bring those in as new resources instead click within the cell on the Overwrite Options column to set it to Add New from the pull-down menu.

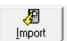

Click Import to import the data into PedCath.

### **PedCath** Exports

### **Overview**

**PedCath** has a wide array of export capabilities to externalize the cath report data once it is completed. You can configure **PedCath** to allow manual exports and/or automatic exports when a cath report is saved or locked in a variety of both visual and data-driven formats.

### Export Protocols

Files (Windows Sharing) – You can save the **PedCath** report data to one of several file formats. When running automatic exports you can specify local or shared network locations for the file(s) to be saved to. See the next section for supported file formats.

**Print** – **PedCath** will allow you to print the report to a printer attached to your local computer or network. There are many options to configure what is printed on the report.

FTP – You can send the **PedCath** report in any file format via the File Transfer Protocol. This can be done both manually and automatically when a report is saved or locked. When configuring the FTP setup, you have the option to strip patient identifying data if the files are to be exported outside of your organization. SFTP is also supported (over SSH-2) and is recommended when sending data with patient identifying information to outside of your institution.

**Email** – We support any MAPI-enabled mail client and will load your default mail client with the **PedCath** PDF report as a mail attachment.

### Supported File Formats

**HTML (.htm) – PedCath** can generate the report as a hypertext document that can be displayed within any web browser.

**TEXT** (.txt) – **PedCath** can export the report to a simple ASCII-format text file for simple parsing or backup. **PDF** (.pdf) – **PedCath** also supports Adobe's PDF document format. Files of this type have the advantage that they cannot be altered and preserve the original page layout when printed or viewed on different platforms. The PDF export has many configuration options that can be set during the report setup. This is the format **PedCath** uses for printing.

### **Optional Formats**

XML/XSL (.xml / .xsl) – **PedCath** can write the report data in XML format, which is becoming the standard for data exchange between systems. We also export an XML stylesheet file (XSL) that presents the XML data in a web page format. If our PDF document or our XSL style sheet does not suit your needs for the printed report, your organization can develop its own XSL file to define the presentation of the XML data. <a href="http://www.w3.org/Style/XSL/">http://www.w3.org/Style/XSL/</a>

Version 1 of the XML export will include the XSL style template, however versions 2 and above do not because they are written primarily for data exchange with EMR systems. The later versions are more inclusive of the report data. You can configure which version to use in the export administrative options.

**HL7 – PedCath** can write the report in the industry standard Health Level 7 format.(v2.3.1).

### Manual and Automatic Export

**PedCath** allows you to configure which exports **PedCath** users may export manually and which ones will be automatically exported when the cath report is either locked or saved.

For manual exports you can also force the user to enter their user name and password before they can export.

For automatic exports the default path is set to the *export*\ folder within the **PedCath** network directory. Each user has the choice to use the default path or set it to a different location. That is set on the General tab, and can set globally there as well.

You can also define the file name format for the automatic exports by combining fields such as the MRN and cath number.

There are configuration options for several of the file types to configure the content and resources that are included, header information, etc., within the Advanced Export Options.

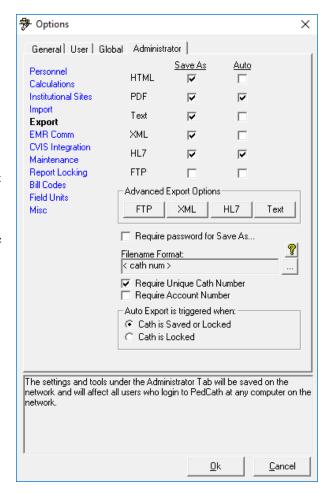

### Cath Report Component Managers

The six buttons (shown at right) launch (left to right) the comments, diagnoses and procedures, adverse events, and the diagram, image, and document managers.

### **Comments**

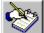

Comments may be edited by selecting the comments button on the toolbar, pressing F2, or selecting

"Comments..." from the view menu. This is the best place for short notes. For longer commentary, entire documents may be added to the report.

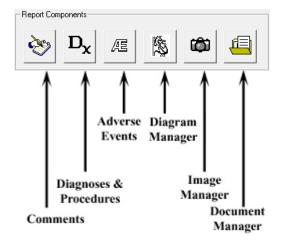

### Diagnoses and Procedures

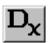

The diagnoses coding screen may be activated by selecting the Dx button on the toolbar, pressing

Ctrl+D, or selecting Diagnosis and Procedures from the tools menu.

To add a code, you may either browse through the Code Set box or use a search facility.

In the Code Set box, expand the folder list by either double clicking on a folder or clicking on the + sign to the left of the folder you wish to open. Select a code by clicking on it. To see the full name of long descriptions, use the scroll bar at the bottom or leave the mouse over a description for a few seconds; in the latter case, the full name will appear momentarily. To add a code to the cath, use either the Add button or double click on the code.

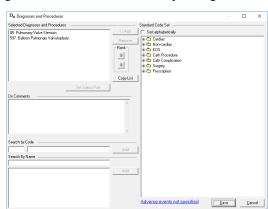

To add a code via the Search for Code box, enter a code in the small text box on the left. If this box matches a code exactly, the code is displayed in the text box immediately to the right. Click Add to add this code to the cath. Notice the Copy List button to the right of the Selected Diagnoses and Procedures list. This will allow pasting of the selections under Comments or into another document.

You can add a code via the Search by Name box. Just enter a part of the name of the code for which you are searching. For example, entering stra, the selection box will list all diagnoses that contain the letters "stra" in order, such as "00105. Stradling mitral valve," and "00106. Stradling tricuspid valve."

Select Dx. codes by double clicking or highlighting and pressing the Add button.

You may remove a patient's Dx. codes by highlighting them, then clicking the Remove button.

You can change the position (order of importance) of a selected code by highlighting it and then clicking the up and down arrows in the Rank box to the right.

Click the "Set Status Post" button to mark a procedure as status post. Procedures imported from earlier cases will automatically be set to status post. This option is not available for all coding sets.

### Adverse Events (Optional)

Adverse Events is an optional button. If activated, this button will open the Adverse Events screen. This will present the Adverse Events code list and relevant qualifiers.

### Diagram Manager

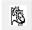

To access the diagram manager, press F6, select "Diagram Manager..." from the Report menu, or click on the Diagram Manager button in the upper right of the edit screen.

In the Report Diagrams selection box in the upper left of this window, you may select the diagram you wish to view. A preview will appear on the right. Each diagram may be associated with between zero and four hemodynamic sets. Click the check boxes of the hemo sets which you would like to associate with each diagram. To remove a diagram, click the button marked with an "X." To add a new diagram, click on the Add Diagram button, the button marked with a folder on the far left of the toolbar.

### **Adding Diagrams**

To add a diagram, expand the folder list by either double-clicking on a folder or clicking on the + sign to the left of the folder you wish to open. Select a heart description by clicking on it; a small preview will appear on the right.

For most of the original diagrams there are variations available (such as adding an LSVC to the Left Atrium, LSVC to the Coronary Sinus, or Right Aortic Arch). To choose a variation, select one of the choices within the Diagram Modifications group. You can also choose to use a wider version of a diagram that shows expanded pulmonary arteries, by clicking the **Wide version** box. The Mirror diagram box will flip the diagram horizontally for Dextrocardia patients.

(Note: If the diagram modifications are greyed out, you may be missing the new diagrams. Click the Update Atlas/Supplement button to install the latest diagrams from the web or from a PedCath CD).

Once you have chosen the diagram that best matches the patient, click the Select Diagram button at the bottom of the form, and the diagram will be added to the cath.

On the Other Diagrams tab you can create an additional atlas of diagrams for your institution. You can add diagrams to the User Atlas from a file or from the current patient's template.

Atlas button. To load the template directly to the cath

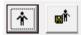

To add the patient's template to the User Atlas, click the Load Template button and then the Add Template to

report, click the Load Template button and then the Select Diagram button. Adding the template to the cath report can also be done directly from the Diagram Manager screen.

We provide an atlas of supplemental diagrams preloaded into the user atlas, that includes surgical and device implantation diagrams. (You can see if your supplement is up to date by running the Update Atlas/Supplement module).

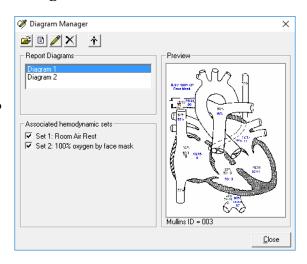

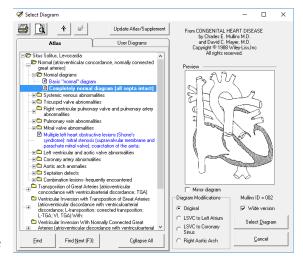

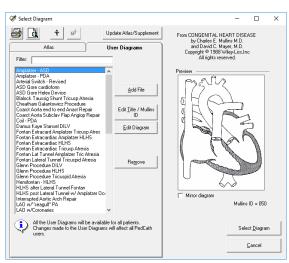

### **Editing Diagrams**

To edit a diagram, click on the pencil icon in the toolbar in the diagram manager or double click on the diagram you want to edit. This will activate the drawing screen.

The **PedCath** drawing program is specially designed to help you produce anatomical diagrams for your cath reports. The drawing tools are easy to use, and should look familiar to anyone who has used other Windows drawing programs. Hemodynamic data appears in a table next to the picture, allowing you to drag numeric values directly to the diagram.

If you make extensive changes to the patient diagram, you may wish to save the diagram as a template by clicking

the Save Template button. This option will save this diagram for this patient, allowing it to be recalled in the future. Each patient may have only one template.

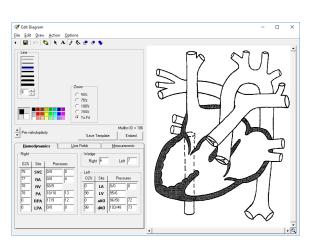

### **Embedding Hemodynamic Values in the Diagram**

You may automatically embed all hemodynamic values from the data grid to the diagram. Values embedded in this way will appear at the appropriate places in the anatomy image, and will use the same automatic formatting features as when the same values are manually inserted. The Undo feature does not apply to embedded data; however, you may cancel an embed operation by closing the edit diagram screen without saving.

### **Edit Diagram Toolbar**

Embed

The Edit Diagram toolbar contains options for adding various elements to a patient's diagram: hemodynamic data and other text, as well as arrows, lines and shapes. Each element that you add to the diagram is called an object. Use one of the six drawing tools to add or edit objects on the diagram. Each of the tools has specific options, which are displayed below the toolbar.

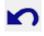

### **Undo Create Object**

Click this icon to undo the last drawing operation.

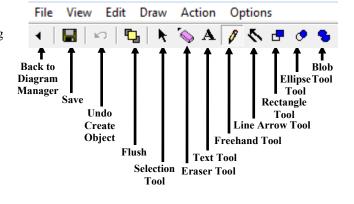

#### Flush

After you have added drawn objects to the diagram, they can be moved or edited individually until you either save the diagram or press the flush button. Although flushing does not save the diagram to the patient's cath record, flushing the objects in the diagram makes them part of the diagram bitmap; they no longer exist as separate, editable elements. After an object has become part of the drawing, you can modify that object only by drawing over it.

#### **Selection Tool**

Use the selection pointer to select objects for editing or deletion. Only objects added to the diagram in the current editing session may be selected. After you have clicked the selection tool, the mouse pointer will change to a bull's eye when it is over a selectable object. Click in the drawing on any object. A box will appear around it indicating that you may use one of the drawing tools to change it, or drag it to a new position on the diagram. To delete a selected object, press the Delete key. You may also select an object by right clicking on it with the mouse, even if you have not previously chosen the Selection Tool.

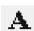

#### **Text Tool**

Choosing the text tool shows a text box where you may enter a string of characters to be placed on the

diagram. Select a font and other formatting options, and then click on the diagram where you want the text to appear. If you click on any value in the hemodynamics tab, that figure will appear in the text box. You may format it as you would any text, and click on the diagram at the appropriate location. You may also pre-set the formatting options, and drag numbers onto the diagram with the mouse. Automatic formatting, such as the bar over mean values, will override your formatting when you use the drag and drop method.

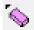

#### **Eraser Tool**

Erase parts of the diagram with a freehand eraser. Set the eraser thickness, and then drag the mouse on the diagram while holding down the left button.

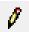

#### **Freehand Tool**

Draw freehand lines and shapes using the freehand tool. Set the line color and thickness, and then drag the mouse on the diagram while holding down the left button.

Drawing with any tool in white works as an eraser.

### **Line Arrow Tool**

Draw straight lines and arrows with the line tool. To draw a line, click at a starting position on the diagram and hold the mouse button down while you drag to the point where you want the line to end. Release the button to place the line on the diagram. Arrows are useful for indicating the catheter course. Select a size for the arrow's head, and draw a line. You may place the arrowhead at the beginning or the end of the line.

### Rectangle, Ellipse, and Blob Tools

Use one of the three shape tools to draw enclosed shapes on the diagram: (left to right) rectangles, ovals, or irregular shapes (blobs). For each of these shapes, set a Line Color for the outline, and a fill color for the enclosed, inside area. You may also select a fill pattern; for non-solid patterns, the transparent option will allow the diagram beneath your shape object to show through.

**Tip:** The blob tool is useful for drawing in stents by tracing an outline of each stent along the walls of an artery. Try using a diagonal crisscross Fill Style, and a transparent Fill Mode.

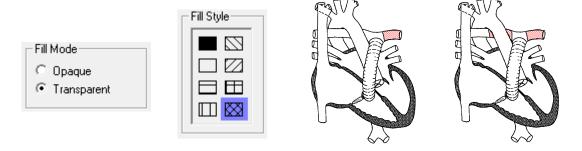

If you are working on a complicated diagram we recommend saving often. You can set up a Save Reminder in the Options menu within the Diagram Editor.

### Image Manager

To activate the Image Manager, click on the camera icon in the *Report Component Manages* window. You can also launch the Image Manager by pressing F7 or selecting "Image Manager…" from the Report menu.

The image manager allows you to add images and captions to the cath record. To add an image, click on the folder icon in the image manager. A window will pop up allowing you to find and select an image to attach. A caption may be entered in the text box along the bottom of the image. To remove an image, click on the button with an "X," just to the right of the Add Image button. When multiple images are associated with a cath, previews of the images are displayed along the left and right margins of the image manager window. To view an image in a larger size, click once on it, and the yellow cursor will surround the preview of the image.

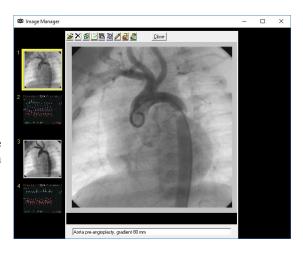

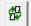

To swap two images, click on one of the two images you would like to switch. Click on the third button from the left, and, following the on-screen instructions, click on the second image you would like to swap.

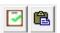

You can copy the currently selected image to the Windows clipboard, or paste an image from the clipboard into the Image Manager.

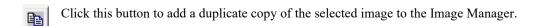

These options will allow you to shrink the resolution or change the format of images currently in the database, or set up to have image modifications applied automatically during imports. This can be helpful to conserve disk space.

To edit an image select it within the Image Manager Window and click the Edit Image button. The Image Editor (shown right) allows you to draw lines, shapes and text similar to how it is done in the in the Diagram Editor (see previous section for more details).

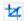

A crop tool is also available to zoom into a particular area of the image for greater detail. To crop an image click the crop button and draw a rectangle over the part of the image you would like to keep on the pop-up dialog. Once an image is cropped it cannot be reverted to the original so it's recommended to make a copy of the original image within the Image Manager to work from if you plan to crop it.

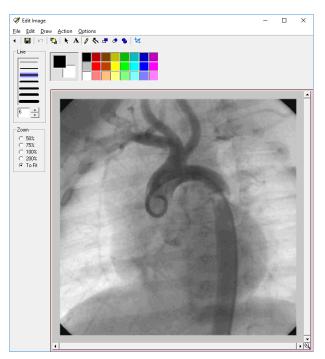

PedCath will allow you to select which images appear on the cath report on the Report Setup dialog (see the **Report Setup** section, page 26). The report image selections will be retained for each cath report.

### Document Manager

To show the document manager, press F8, select "Document Manager..." from the

support menu, or click the Document Manager button from the upper right corner of the edit window.

The Document Manager enables you to import existing documents into the report or create new ones. You may also open, modify, and delete documents using the Document Manager.

When you click Import File, you may browse and select the document you wish to import. You may import documents in the following formats: \*.rtf, \*.txt, \*.doc, \*.htm, and \*.html. PDF files are also supported for import, but as read-only documents.

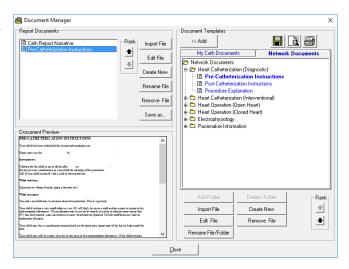

Clicking Create New Document will open the Document Editor (below), which allows you to create documents containing tables and images.

There is a preview of the document that is currently selected in the lower left window. You can edit an existing document by clicking this window or by clicking the Edit File button.

The Document Manager also allows your institution to keep an archive of Document Templates to pull related documents into the cath report. The documents listed within the My Cath Documents tab can be seen only by you, and those listed under Network Documents can be seen by all PedCath users. We provide over 20 documents for the institutional document archive to get you started. PedCath administrators can modify the hospital-wide archive.

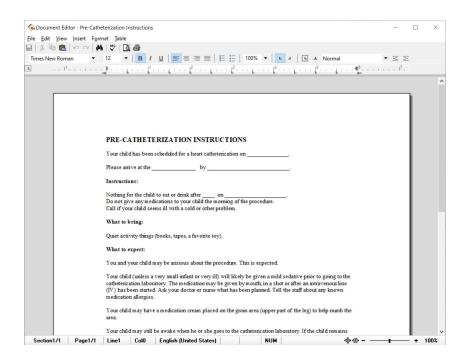

The document editor is also linked to the cath report resources and will allow you to easily insert them within the document, including cath diagrams, images and other documents from the My Cath or Network Documents templates. Those can be added from the Insert menu.

### Edit Cath Report Screen Toolbar

The six icons on the toolbar in the upper left of the Cath Report Screen (left to right) return to the Browse Screen, save changes, launch patient billing information, launch the report set-up, provide a print preview, and open help information.

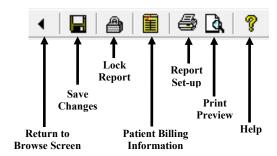

### **Billing Information**

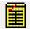

To access patient billing information, press Ctrl+B, click the Patient Billing Information button on the toolbar, or select "Patient Billing Information" from the tools menu.

To add a code, you may either browse through the All codes box or use a search facility.

In the All codes box, expand the folder list by either double clicking on a folder or clicking on the + sign to the left of the folder you wish to open. Select a code by clicking on it. To add a code to the cath, use either the add button or double click on the code. If a code is added to the active cath through these methods or the others discussed below, it will be displayed as bold in the All codes box.

To add a code via the Search by Code box, enter a code in the small text box on the left. If this box matches a code exactly, the code is displayed in the text box immediately to the right. Click Add to add this code to the cath.

To add a code via the Search by Name box, enter a part of the name of the code for which you are searching. Select the code that you wish from the results to add and press the Add button.

In the "Codes for this Cath" box, you may change the number field by clicking the up and down arrows in the Count box to the right. You may also remove codes by clicking the remove button.

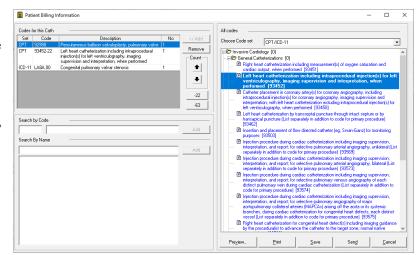

To add the -22 modifier to a billing item, select it and click the "-22" toggle button.

To add the -63 modifier to a billing item indicating a patient less than 4 kg, select it and click the "-63" toggle button.

Procedural (CPT) and Diagnosis (ICD-9, ICD-10, or ICD-11) codes are included in the All codes listing. Administrative options are available to specify which sets are available. If multiple sets are available the set being used is displayed above the All codes list, and can be changed using the pull-down combo box.

Once the codes are added, PedCath will allow you to print a billing sheet or email it as a PDF file ("Send" button).

### **Locking the Cath Report**

PedCath has the ability to lock the cath report so that no edits can be made. To lock the cath report, click the padlock toolbar button or choose "Lock Cath Report" from the File menu (shortcut Ctrl+L). In order to lock a cath you must be a staff member listed on the cath report with a role with lock privileges (Attending's only by default). Administrators can set the roles able to lock a cath report by choosing "Tools" > "Options..." from the Browse screen and clicking the Global tab.

The staff member who locks the report is essentially saying the report is complete and thus signs off on it. The report printout will specify that this staff member signed the report.

Administrators can decide whether PedCath users can print preliminary reports and if so the text that will be printed on it to indicate that it is unsigned. To configure this option "Tools" > "Options..." > "Administrator" and click the "Report Locking" link.

Auto-export can be configured to trigger either when the cath is saved or when it is locked (default).

### **Unlocking and Creating Updated Reports**

To make any modifications after a report has been locked, staff members who have rights to lock a report also have the ability to unlock them or to create an updated report. To unlock the report choose "File" > "Unlock Cath Report" from the menu. After 24 hours this menu item will not be available, and you will need to create an updated report to make changes. Creating an updated report will make a full backup of the original data and resources, before allowing you to make any changes. To create an updated report choose "File" > "Create Updated Report" from the menu.

If PedCath has been configured to automatically send reports to the EMR, it's recommended to always use the "Create Update Report" command rather than "Unlock Cath Report" to make changes even if you are within the grace period. For this scenario the "Unlock Cath Report" command should only be used to fix issues with and resend a final report that was initially rejected by the EMR.

You can make as many updated reports as necessary and older updated reports or the original report can be viewed from the "View Backup Cath Report" item on the "File" menu. If you print an older report there will be a message on the printout saying that a newer report is available.

If the report you are editing or viewing is an updated report, a message will be shown in the status bar and a message will be printed on the report saying so.

#### **HL7 Acknowledgements**

If your institution is sending reports to the EMR through HL7 and has HL7 acknowledgement processing turned on, PedCath can automatically unlock reports if there are negative acknowledgements received that indicate a filing issue. If this happens, the staff member who locked the case will be notified of the issue and that the case has been unlocked. This automatic unlocking will ignore the standard grace period but will rather use a timeout period if it's configured.

### **Server Time**

There is an administrative setting to query the server time when locking and unlocking cath reports rather than using the local system time. While there are some checks in place to prevent local date tampering normally, querying the server time should always prevent date tampering while also making the timestamps more accurate and consistent (it's also possible that a user is working remotely in a different time zone in which case the server time would be preferable). This option can be set in the Report Locking section of the Administrative Options. Any Windows system can be used for the time server; it doesn't have to be the same as the PedCath data share.

#### Lock Reminder

There is a per-user setting that will show a lock reminder after changes have been made to a cath report and saved. At least 1 diagram must exist and 1 set of hemodynamics before the reminder is shown. The setting can be turned on in the Options on the User tab.

### Report Setup

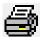

To setup, preview, and print a cath report, press Ctrl+R, click the Report Setup button on the toolbar, or select "Report Setup..." from the Report menu. Reports can also be printed from the Browse screen in the same manner.

On the Components tab select the items you wish to include in the report. A check box is grayed if the associated cath component is not available for the current cath report. For instance, if there are no images, the Images check box is grayed; if you do not check the Documents check box in the Components box, each individual document's check box will be grayed in the Documents box.

In the Images box, you may select the layout of the images. Clicking the **Select Images** button will allow you to choose which images to include in the report, and optionally retain those choices for future printouts.

On the Options tab you can select many report setup options such as the page number location, the caption to be used for diagrams, if any, as well as the ability to hide null calculations or blank grids, or replace the calculation block with the hemoset grids (if more than one hemoset is shown on the page). The CRISP score can also be included on the report if calculated.

By clicking the "Diagram/Hemoset Options..." button you can specify which diagrams are to be printed and if summaries of all associated hemosets will be printed on each summary page or just one expanded set.

The "Dx/Comments/User Sites Options..." will give you control over inclusion and positioning of the diagnoses, diagnoses' comments, and cath comments. You can choose to roll the cath comments to the second page for instance, or choose to print the Dx comments rather than the Dx procedure list.

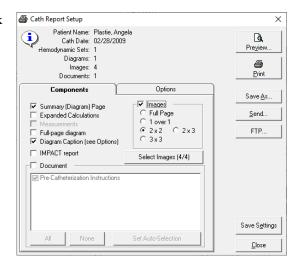

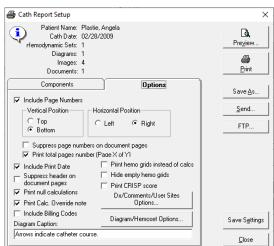

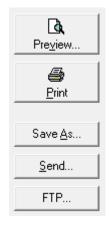

You may preview your report by clicking the Preview button.

When you are satisfied with the appearance and content of your cath report, press the Print Button and select the number of copies you wish to print.

You may also save the report in one of several formats; including ASCII, HTML, PDF, XML, or HL7. The PDF file will look the same as the printed report and uses the options set from the report setup. You can also email the PDF report by clicking the 'Send...' button, or manually send the report via one of the FTP profiles set by your institution.

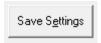

You may optionally save your report settings so that the next time you go to print a report the settings will load the same way. The settings can also be saved globally for all users.

#### **Global Report Settings**

If you are a PedCath administrator clicking Save Settings will allow you to make the active report settings global for all users. This will achieve a consistent layout for cath reports generated across workstations.

To enable global report settings click "Configure Global Settings" and check "Use Global Report Settings". To allow users to override the global defaults also check "Allow users to save personal report settings".

To save the currently selected report setup (report components included and other options), select Save Globally for All users on the Report Settings Scope dialog and click OK.

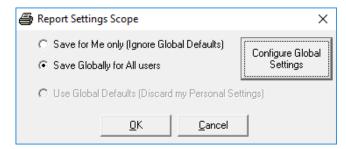

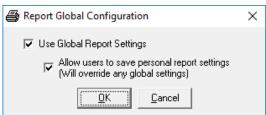

The global settings will be used whenever the report is printed as well as for any auto-exports set up.

Users will always be able to alter the report sections included and options for any individual report when printing, no matter if global settings are used or not.

### Data Reports

**PedCath** includes a data reporting tool that can be used to create reports based on criteria (query items) specified for your cath database. For example, a report could display all the caths where the patient was less than 7 days old, or list all the patients with Tetralogy of Fallot where Dr. Everett was the attending physician. Once the report query is run, the report will be created as a PDF document that can be printed, saved, or emailed.

The Data Reports module has been rewritten in version 8.1. New features include a user interface overhaul, expanded data fields (including hemodynamics and IMPACT Registry data), and the ability to load the query results into the **PedCath** Browse screen.

### Creating a Report Query

On the **PedCath** main screen (Browse screen), click the Tools menu and choose "Data Reports..." The "Data Reports" dialog will be displayed. Criteria may be entered here to filter for the desired records.

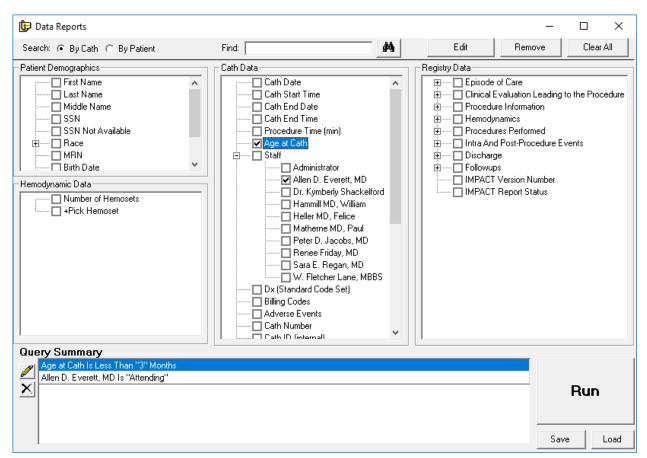

Let's say we want to create a query for all cath records for patients less than 3 months old where Dr. Everett is the attending physician.

In this case we would need to create two query items – one for Dr. Everett being the attending physician and the other specifying the age to be less than 3 months.

To do this expand the Staff entry tree group in the Cath Data tree by clicking the + next to it and check off "Allen D. Everrett, MD".

The Query Field pop-up will be displayed.

Leave the query type set to "Is Any Of:" and check "Attending"

Click Set Query to confirm the query.

The query item will be added to the Query Summary area at the bottom of the screen.

To add the query based on the Age at Cath, check the "Age at Cath" item in the Cath Data grid. Choose "Is Less Than" as the query criteria, enter "3" in the text box, and select "Months" from the units drop-down box. Click "Set Query", and the query item will be added to the Query Summary.

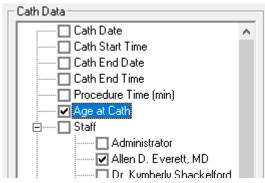

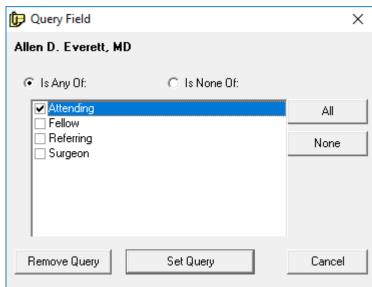

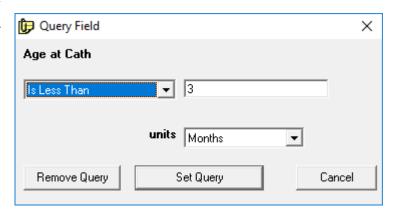

You can edit a query item's criteria, by double-clicking the field name the query trees (and not the check box) or by highlighting the item within the Query Summary area and clicking the Pencil icon (or by double-clicking the query item).

You can delete a query item by unchecking the box next to the field name in the query trees, or by highlighting the item in the Query summary and clicking the X button (or the pressing the Delete key).

*Note:* A query can be saved for future use by clicking the Save button, and a previously saved query can be loaded by clicking Load and finding the query file (p8q extension). Please note this file contains the query items and report setup but does not contain the results of running the report.

### Running the Report Query

Make sure to specify if you are searching "By Cath" or "By Patient". If searching by Patient, the results will show a list of Patients who have at least one cath that matches the query.

From the "Data Reports" dialog, click the big "Run" button to run the report query. Processing times can vary depending on the size of the cath database, complexity of the query, and speed of the network.

If we run the query entered in the previous sections on the sample data set, 2 cath records are returned as shown in the figure below.

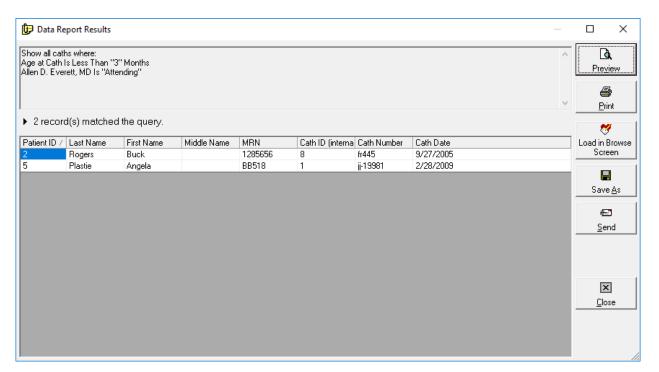

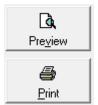

Clicking the Preview or Print button will allow you to view/print the results report. You can order results rows by clicking on one of the column headers (click a header multiple times to toggle between ascending and descending order). The printed report will be in the same order.

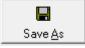

Clicking the Save As button will allow you to save the report in .CSV format, which can be opened and further processed in Excel or other spreadsheet programs. By default the fields shown in the grid will be included in the .CSV file, but you will be given the option to include additional patient, cath, and staff fields. Additional processing will be required to

search the database for the additional data.

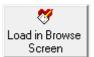

Clicking the Load in Browse Screen button will open the Browse screen showing only the patients returned in the query results. Here you will be able to further inspect any of the cases returned by the query, and make any changes to any cath reports if necessary. If you did a Search By Cath, then only the patient's caths that matched the query will be shown in the

Cath grid. To view all of a patient's cases whether they matched the query or not, check the "Show All Caths" box.

Viewing by cath (View > By Cath) is supported while in query mode, but viewing by staff is not.

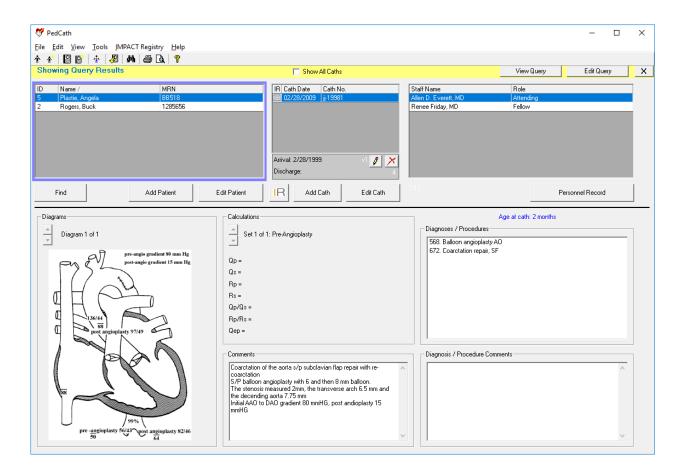

You can make modifications to the query by clicking the Edit Query button.

Click the X on the right side of the yellow header bar to close the Query Results View and show all of the PedCath patients.

### Administrative Console

The Administrative Console is a separate application from PedCath that contains many administrative features such as viewing login information, viewing access log information (HIPAA logging), running database maintenance and modifying the staff database.

You can start the Administrative Console from the start menu or within PedCath.

To start from Windows:

Start >> Programs >> PedCath >> Administrative Console You will need to enter your PedCath initials and password to log in.

To start from within PedCath:

On the Browse screen choose:

Tools >> Options ... >> Maintenance >> Run Administrative Console

You will be prompted to close PedCath if you plan on running the database maintenance utility.

### **Editing Personnel**

The first tab contains the PedCath staff listing for your organization. Here you can add, remove, and modify staff members. The staff listing may be edited within PedCath as well (see the installation guide for more information on these options).

If a staff member contains duplicate records you can merge them here. To do so highlight the record that you'd like to be the master record, click the Merge Staff button, and choose the duplicate entry. Repeat the procedure for additional duplicates. The potential duplicates list only shows staff with the same last name (including disabled

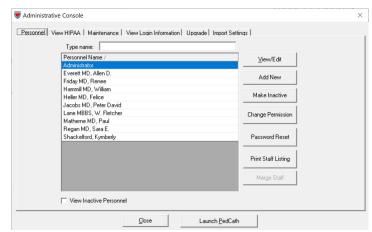

records). The Manage Staff button will be greyed out if there are no matches.

### Viewing HIPAA Logs

On the second tab you can view HIPAA logging information such as when patients' records were browsed or edited and by whom. Many other actions are logged such as logins/logouts, exports, cath locks/unlocks, configuration changes, and data queries (see the reference manual for a full listing).

To view the log click the 'View HIPAA Log' button.

You can enter criteria to filter the results. The criteria includes a date range, patient name and MRN, the personnel member who performed the action, and which actions you'd like to

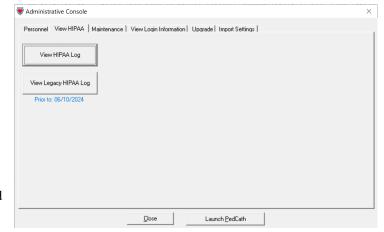

view. With the criteria filled out, click the Show Matching Records button to see the log results. Leaving the criteria set to the defaults will show all records found. You can sort each column by clicking the column header.

It's also possible to open the log in a spreadsheet program such as Excel, as it is in CSV format.

If you've found the log has grown larger than you would like, there is a function in the database maintenance to archive old log entries.

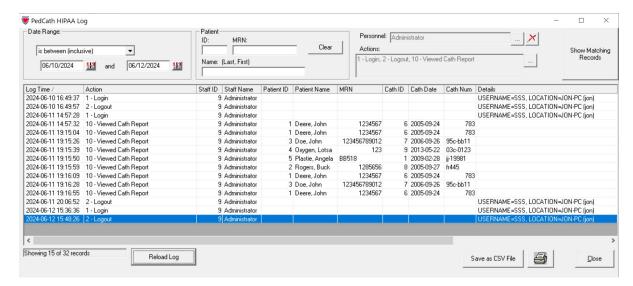

### **Viewing Legacy HIPAA Log**

The HIPAA log format changed in version 8.6.3. If you were using PedCath prior to this version you may have log entries in the older format. Those can be viewed by clicking the View Legacy HIPAA Log button.

Here you can view HIPAA logging information such as when patients' records were browsed or edited and by whom. This information can be seen by selecting a filtering option and clicking the "View HIPAA Log" button. For instance, to see a listing of when a particular patient's cath information was viewed or edited click the "View by Patient" option and then the View HIPAA Log.

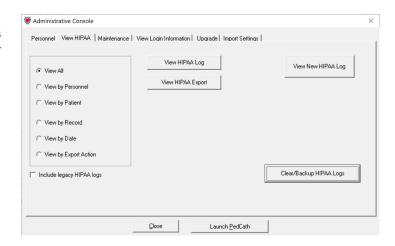

The View HIPAA Export feature works similarly except that it displays information related to exports and cath report locking. The last filter option "View by Export Action" is applicable to this feature and will allow you to search for a particular action type that happened, for instance a listing of all the cath reports printed.

There is also a feature to clear out and back up old entries from the legacy HIPAA tables.

### Maintenance

The Maintenance table contains many features necessary to maintain the PedCath databases. The most important of these features is the Database Maintenance wizard which is described in the next section.

You can also set up database maintenance reminders within the Scheduled Maintenance grouping.

There are several options beneath the Other Maintenance group. These options are likely to be used rarely but are necessary in certain circumstances.

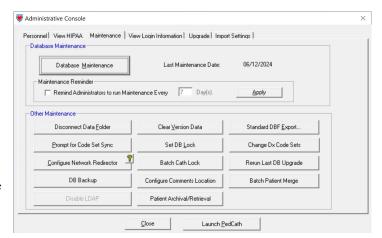

**Disconnect Data Folder** – This will remove the pointer to the PedCath database and it will have to be set the next time PedCath or the Administrative Console is run.

Clear Version Data – This will clear the version information from the database making it possible to revert to an earlier version of PedCath.

**Standard DBF Export** – This will export a snapshot of the PedCath database to a folder in standard DBase format.

**Prompt for Code Set Sync** – This will cause PedCath to check for code set (Diagnosis/Procedure set and Billing) differences between the "master" set on the network and the sets that are used on the current workstation the next time PedCath is run.

**Set DB Lock** – This will prevent users from accessing PedCath. This can be used if you are working with the PedCath support team to resolve an issue for instance.

**Change Dx Code Sets** – This will allow you to change from one diagnostic code set to another, while retaining your old codes. You will only be able to switch codes once while retaining the legacy codes.

**Configure Network Redirector** – This will allow you to set a database redirector to be used during database migration. All PedCath users who attempt to connect to the current path will be redirected to the new path you specify.

**Batch Cath Lock** – If your physicians start to use the cath locking feature, you can batch lock the legacy cases with this command. It's recommended that each attending physician run this command to lock their own cases, and then have an administrator lock the rest.

**Rerun Last DB Upgrade** – This will set the database version number to the prior version which will force the database upgrade wizard to run the next time PedCath is started. This can be helpful if the database upgrade needs to be run again or if you are reverting to an earlier version through a minor release (not recommended).

**DB Backup** – This will allow you to do full or incremental backups of the PedCath database, case resources (diagrams, images, documents), and import files to a folder. You can also manually do a backup of the PedCath files by copying the entire network folder to a backup location.

Configure Comments Location – Your cath report comments and Dx comments are traditionally stored within the database memo file (cathdb.smt). If you have a large number of cases, moving comments to external files can improve performance when loading PedCath and reduce the probability of corruption of the comments.

**Batch Patient Merge** – This will merge duplicate patient records. If two records have the same MRNs with the only difference being the leading 0s they will be merged.

**Disable LDAP** – This will disable LDAP auto logins and revert to using PedCath credentials. This can be useful if you are locked out of PedCath due to the LDAP server credentials changing or the server being down, and you do not have the fallback Login enabled.

Patient Archival/Retrieval – This allows you to back up patients who you do not expect to have additional cath procedures for to an external database, which will reduce the size of the database and improve performance. Patients who have been archived will not be shown to PedCath users. This form will allow you to view patients in the PedCath database and flag them for archival. Batch operations are available such as flagging all patients for archival who haven't had a cath procedure in a specified number of years, or flagging patients using an MRN list. PedCath users can also flag individual patients for archival from the PedCath Browse screen Edit menu.

You can also view all of the patients who have been archived, and flag them for retrieval. You will need to run database maintenance with the appropriate options set to complete the archival/retrieval process. By default the archived database records and files are saved to a sub folder "Archive" of the data folder, but you can move it to another location if desired.

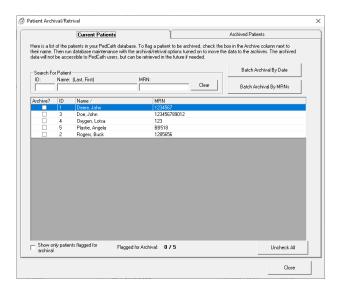

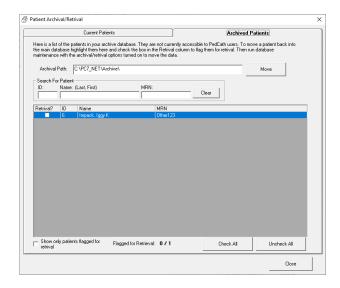

#### Database Maintenance

The Database Maintenance utility can be used to perform cleanup and integrity checks on your PedCath database. The picture to the right shows the maintenance options available. It is recommended to at least run indexing options which will rebuild the indexes in case they have become corrupted. The Integrity Check is recommended as well and will verify that the ID table is valid. The Check Field Data option will check for invalid field data. Invalid field data can occasionally come from out of range values from your hemodyanmics system, and may prevent reports from fully loading. Although unlikely, if you encounter an integrity error contact Scientific Software.

When records are deleted from a dbf table, the records are not actually removed but are rather flagged for deletion. Under the Cleanup group checking the

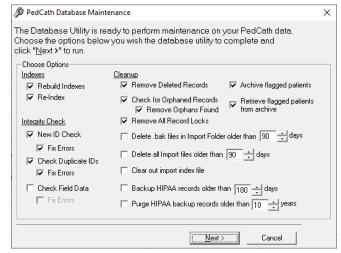

"Remove Deleted Records" option will actually remove all of these entries from these tables which will shrink the table sizes and improve performance.

Checking for orphaned records will tell you if there are any cath records without a corresponding patient or any cath sub-table records without a corresponding cath record. You should rarely find many orphaned records. However, if you find a large number contact Scientific Software for assistance.

Checking "Remove All Record Locks" will remove all dBase internal record locks from the system as well as patient locks. If PedCath locks up when accessing a particular cath or patient record it's recommended to run this.

The files stored within the PedCath import folder (Data\_In\) are files from your hemodynamics system, and are generally not needed after they have been imported. It's generally good to clean out old files from that folder during maintenance. The files can usually be regenerated from your hemodynamics system if needed. The import index file speeds up loading the import list, since files will not have to be parsed again to determine the patient name and cath date, but it's good to clean out the table since the entries aren't needed after files have been imported.

Backing up older HIPAA (user access) logs can also speed up the system by shrinking the active log table. You will still be able to access the backed-up records within the HIPAA viewer.

In order to complete the archival / retrieval of patient records that have been flagged (either in the admin maintenance tools archival module or by PedCath users on the Browse screen edit menu), you would need to check off the options here. When archiving records it's recommended to also have the Remove Deleted Records option checked which will reduce the size of the database.

### Viewing Login Information

The fourth tab allows you to see who's logged into the system and see what patients are currently being edited.

If you select a staff member and click "Boot User" the user will be prompted to save their work and close PedCath. PedCath will automatically close after a couple of minutes if the workstation is unattended. If the status is stuck as shutdown notify for more than a couple of minutes it could be that PedCath was closed abnormally. If this is the case, click "Remove Login Record" to remove the record. Only use this option to clean up stuck records – if you

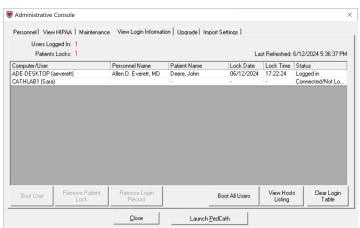

remove the login record while someone is still connected to the database, their PedCath software will be left open. If you plan on running maintenance or another feature that requires exclusive access, then PedCath would need to be manually shut down where the login record was prematurely cleared.

To boot off all users at once, click the "Boot All Users" button.

You can also choose "Remove Patient Lock" which will release the lock on a particular patient so that another user can edit them.

If you are experiencing issues will logins, you can use the Clear Login Table button. All users would need to be closed out of PedCath in order to run this.

The "View Hosts Listing" command will show you a listing of the workstations that have ever accessed PedCath. This can be helpful to determine what machines will need PedCath updates.

### Upgrade (Institutional-Wide Upgrade)

The Institutional-wide upgrade feature allows you to specify a PedCath upgrade file to install on all machines. When PedCath is started on each workstation the upgrade will automatically be applied, if needed. You can specify an update file (.p7u,) to use as well as a few options. This option requires that users have administrator rights on their workstations in order to install the upgrade using Windows installer. A legacy p7u can also be used that doesn't require admin rights, however it's recommended to check with Scientific Software to see if it's supported for the version you're upgrading to and from.

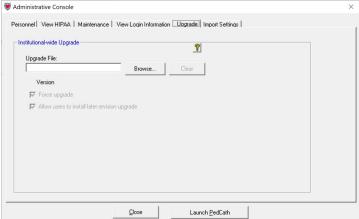

Force Upgrade - Will lock out users running an earlier version of PedCath until they upgrade, even if that version is compatible.

**Allow user to install later revision upgrade** - Will allow a user to install a later revision of PedCath than is installed on the network. This will allow only revision updates (i.e. 8.4.x to 8.4.y), so that the database will not be modified.

### **Import Settings**

There are some settings that cannot be set through the PedCath user interface. This will allow you to set those settings directly using a settings file (\*.p7s). Scientific Software may send you settings files to use in certain circumstances, and you would apply them on the Import Settings tab by browsing to the file and clicking the Update button.

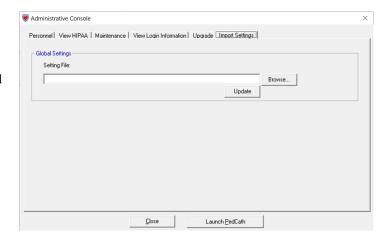

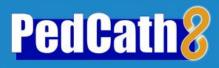

## Reference

### **Table of Contents**

|                                                            | Page No. |
|------------------------------------------------------------|----------|
| PedCath Formula Reference                                  | . 2      |
| Body Surface Area—Dubois and Dubois height-weight equation | 2        |
| O <sub>2</sub> Capacity                                    | 2        |
| MV, SA, PA and PV O <sub>2</sub> Content                   | . 2      |
| Oxygen Consumption                                         | . 3      |
| Cardiac Output (Qp and Qs)                                 | . 3      |
| Resistance (Rp and Rs)                                     | . 4      |
| HIPAA Technical Details for Administrators                 | 7        |
| PedCath Logging                                            | 7        |
| The Diagnostic Code Set                                    | . 8      |
| The standard PedCath code set – Summary                    | . 8      |
| Optional Code Sets                                         | 8        |
| Your Hospital's Code set – List of codes                   | 9        |

### **PedCath** Formula Reference

### Body Surface Area—Dubois and Dubois height-weight equation

Units: Weight in Kg, Height in cm (Yang et al., page 42).

$$BSA (cm^2) = Wt^{.425} \times Ht^{.725} \times 71.84$$

Convert BSA (cm<sup>2</sup>) to BSA (m<sup>2</sup>):

$$BSA(m^2) = \frac{BSA(cm^2)}{10000} = \frac{BSA(cm^2)}{100 \times 100}$$

### O<sub>2</sub> Capacity

The default factor is 1.36 (Yang et al., page 45).

$$O_2$$
 capacity =  $HB \times 1.36$ 

**PedCath** uses 1.36 as the default multiplication factor for O<sub>2</sub> Capacity; however, the attending physician may set an alternate multiplier: 1.36 (default), 1.34 or 1.39.

The 1.39 multiplication factor is referenced in Saksena, page 30.

To change the multiplier, you must log in as an administrator and select: Tools-Options-Administrator-Calculations.

Multipliers are the responsibility of the cath lab medical director.

### MV, SA, PA and PV O<sub>2</sub> Content

Referenced as PO<sub>2</sub> x 0.003026 in Yang et al., page 45. *PedCath* rounds to 0.003.

### a) If PO<sub>2</sub> not measured

$$O_2$$
 content =  $O_2$  capacity  $\times O_2$  sat

### b) If PO<sub>2</sub> measured:

$$O_2$$
 content =  $O_2$  capacity  $\times$   $O_2$  sat +  $(.003 \times PO_2)$ 

### Oxygen Consumption

Two different Oxygen Consumption calculations are available in *PedCath*:

### a) Assumed Oxygen Consumption—LaFarge method

**Please Note:** This method can only be used for patients whose age and heart rate fall within defined limits. Data for gender, heart rate and age are required. Age is calculated as *Cath date - Date of birth*. O<sub>2</sub> consumption is calculated in (ml/min)/M<sup>2</sup>. (LaFarge, et al., pages 23-30)

### For Males:

 $O_2$  Consumption  $(ml/min/m^2) = 138.1 - (11.49 \times \log_e(age\ in\ years)) + (0.378 \times (heart\ rate))$ 

### For Females:

 $O_2$  Consumption (ml/min/m<sup>2</sup>) = 138.1 - (17.04 × log<sub>e</sub> (age in years)) + (0.378 × (heart rate))

### b) Assumed Oxygen Consumption—Seckeler method

**Please Note:** This method can be used for patients of any age. Data for age (years), weight (kg), single ventricle anatomy, and critical illness (ICU status) are required. Single ventricle and critical illness are dichotomous variables (given a value of 1 for yes and 0 for no). Age is calculated as *Cath date - Date of birth*. O<sub>2</sub> consumption is calculated in (ml/min)/M<sup>2</sup>.

$$O_2 Consumption (ml/min/m^2) = 242.1 + (9.7 \times \log_e(age in years)) \\ -(34 \times \log_e(weight)) - (9.6 \times single ventricle) - (11.2 \times critical illness)$$

### c) Indexing a measured value

If a measured value is available, use the Oxygen consumption Calculator to convert the measurement to an indexed value. The calculator uses the following formula:

$$O_2$$
 Consumption  $(ml/min/m^2) = \frac{O2 \ Consumption \ (absolute)}{BSA}$ 

Cardiac Output (Qp and Qs)

**Cardiac Index Calculation** (Yang et al., page 44):

$$Qp (liters/min/m^2) = \frac{O_2 Consumption (ml/min/m^2)}{(PV - PA content) \times 10}$$

$$Qs (liters/min/m^2) = \frac{O_2Consumption (ml/min/m^2)}{(SA - MV content) \times 10}$$

**Cardiac Output Calculation** (Yang et al., page 45):

$$Qp(liters/min) = Qp(liters/min/m^2) \times BSA$$

$$Qs(liters/min) = Qs(liters/min/m^2) \times BSA$$

### Resistance (Rp and Rs)

Wood's Resistance Unit, also called Hybrid Resistance Unit (Yang et al., page 68): Wood's Unit = mm Hg min. liter <sup>-1</sup> or [(mm Hg)/(liter/min.)] (Pressures in mm Hg; Flow in liter/min./m<sup>2</sup>; Resistance in Wood's Units.)

$$Rp \ (indexed) = \frac{mean \ MPA - PA \ wedge}{Qp}$$
  $Rp \ (abs) = \frac{Rp \ (indexed)}{BSA}$ 

$$Rs (indexed) = \frac{mean \ Sys - mean \ RA}{Qs}$$
  $Rs (abs) = \frac{Rs \ (indexed)}{BSA}$ 

### New Calculations in **PedCath**

**PedCath8** offer several sets of calculations that were not part of the standard **PedCath3** configuration. These new features can be found under the <u>Measurements</u> tab in the **PedCath** edit screen.

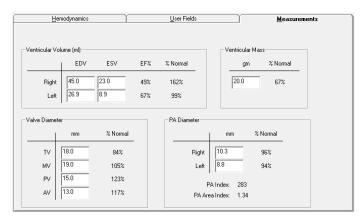

### Ejection Fraction

$$Ejection \; Fraction \; (\%) = \frac{End \; Diastolic \; Volume \; - \; End \; Systolic \; Volume}{End \; Diastolic \; Volume} \times 100$$

PA Index (PAI)

$$PAI = \Pi \times \frac{\left(\frac{RPA}{2}\right)^2 + \left(\frac{LPA}{2}\right)^2}{BSA}$$

PA Area Index (PAAI)

$$PAAI = \Pi \times \frac{\left(\frac{RPA}{2}\right)^2 + \left(\frac{LPA}{2}\right)^2}{(279.89 \times BSA) - 35.46}$$

McGoon Ratio

$$McGoon\ Ratio = rac{RPA + LPA}{dAO}$$

#### **References:**

Yang SS, Bentivoglio LG, Maranhao V, Goldberg H. From Cardiac Catheterization Data to Hemodynamic Parameters. 3rd ed. Philadelphia, PA: F.A. Davis Company; 1988

Saksena FB. *Hemodynamics in Cardiology: Calculations and Interpretations*. Westport, CT: Preager Publishers; 1983

LaFarge CG, Miettinen OS. The estimation of oxygen consumption. *Cardiovasc Res.* 1970;4(1):23-30.

Seckeler MD, Hirsch R, Beekman RH 3<sup>rd</sup>, et al. A new predictive equation for oxygen consumption in children and adults with congenital and acquired heart disease. *Heart*. 2015;101(7):517-524.

Graham TP Jr, Jarmakani JM, Canent RV Jr, et al. Left heart volume estimation in infancy and childhood. Reevaluation of methodology and normal values. *Circulation*. 1971;43(6):895-904.

Graham TP Jr, Jarmakani JM, Atwood GF, et al. Right ventricular volume determinations in children. Normal values and observations with volume or pressure overload. *Circulation*. 1973;48(1):144-53.

Nakata S, Imai Y, Takanashi Y, et al. A new method for the quantitative standardization of cross-sectional areas of the pulmonary arteries in congenital heart diseases with decreased pulmonary blood flow. *J Thorac Cardiovasc Surg*. 1984;88(4):610-9.

Wolak A, Gransar H, Thomson LEJ, et al. Aortic size assessment by noncontrast cardiac computed tomography: normal limits by age, gender, and body surface area. J Am Coll Cardiol Img. 2008;1(2):200-209.

Chen BB, Chen SJ, Wu MH, Li YW, Lue HC. EBCT - McGoon ratio: A reliable and useful method to predict pulmonary blood flow non-invasively. *Chin J Radiol*. 2007;32(1):1-8.

### PedCath Logging

PedCath tracks cath views and edits in compliance with the Health Insurance Portability and Accountability Act (HIPAA). When a user opens the PedCath Edit screen, PedCath will log information about the cath that was viewed, the staff member who viewed it and the date and time (either the local or server time can be used based on your settings). If the staff member edits and saves the cath then PedCath will log this as well.

PedCath also logs anything exported from the system such as when any reports are printed, saved, or emailed. This includes the main PedCath report, a report from the data reporting module, the staff listing report, or a patient's billing information.

Other items logged include logins/logouts, data queries, access configuration changes, and error reports.

The following shows the full list of actions logged.

| ☑1 - Login                                      | ✓ 51 - Printed Data Reports Results         |
|-------------------------------------------------|---------------------------------------------|
| ✓ 2 - Logout                                    | ✓ 52 - Saved Data Reports Results to a File |
| ✓ 3 - Unsuccessful Login                        | ✓ 53 - Emailed Data Reports Results         |
| ✓ 10 - Viewed Cath Report                       | ✓ 60 - Created IMPACT Submission File       |
| ✓ 11 - Viewed Cath Data on Browse Screen        | ✓ 61 - Uploaded a Registry Study            |
| ✓ 12 - Edited Cath Report                       | ✓ 62 - Unlocked a Registry Study            |
| ✓ 13 - Imported New Case                        | ▼ 70 - Added Staff Record                   |
| ✓ 14 - Imported Into Existing Case              | ✓ 71 - Disabled Staff Record                |
| ✓ 15 - Deleted Cath Report                      | ▼ 72 - Reactivated Staff Record             |
| ✓ 16 - Printed the PedCath Report               |                                             |
| ✓ 17 - Saved the PedCath Report to a File       | ▼ 74 - Deleted Staff Record                 |
| ✓ 18 - Emailed the PedCath Report               | ▼ 75 - Printed the Staff Listing            |
| ✓ 19 - Locked a Cath Report                     | ✓ 80 - Modified Access Settings             |
| ✓ 20 - Unlocked a Cath Report                   | ✓ 81 - Modified HIPAA Settings              |
| ✓ 21 - Created an Updated Cath Report           | ✓ 82 - Ran HIPAA Query                      |
| ✓ 22 - Viewed a Backup Cath Report              | ✓ 83 - Saved HIPAA Log to CSV               |
| ☑ 23 - Unlocked Cath Report due to NACK         | ✓ 84 - Printed HIPAA Log                    |
|                                                 | ✓ 85 - Printed Legacy HIPAA Log             |
| ☑ 25 - Unlocked Cath Report due to Export Error | ✓ 86 - Ran the Batch Export                 |
| ☑ 30 - Deleted Patient                          | ✓ 87 - Moved Cath Report                    |
| ✓ 31 - Patient Archival Flag Changed            | ✓ 88 - Merged Patient Records               |
| ☑ 32 - Patient Record Moved to Archive          | ✓ 89 - Ran Database Update                  |
| ☑ 33 - Patient Record Retrieved from Archive    | ✓ 90 - Archived HIPAA Log Records           |
| ✓ 40 - Exported a Document                      |                                             |
| ✓ 41 - Printed a Patient's Document             | ✓ 96 - Backed up settings                   |
| ✓ 45 - Printed a Patient's Billing Sheet        |                                             |
| ▼ 50 - Ran Data Reports Query                   |                                             |
|                                                 |                                             |

PedCath logging data may be viewed from within the Administrative console on the "View HIPAA" tab.

PedCath 8.6.3 and above will save the log to a .CSV file, and that file can alternatively be viewed with a spreadsheet program by staff who have access.

Please refer to the HIPAA log configuration white paper for information about configuring the log and setting the appropriate permissions.

### The Diagnostic Code Set

### The standard **PedCath** code set – Summary

If you choose, you may include codes in your *PedCath* cath reports to indicate cardiac and non-cardiac diagnosis, ECG findings, cath procedures, cath complications, surgery and pharmaceutical interventions.

The standard version of the program includes a set of codes developed for this purpose by *Scientific Software Solutions* and our medical advisors. We have found these codes to be complete, without burdening the user with excessive detail.

We are aware that no universally accepted set of codes exists for pediatric caths. Different institutions use different coding systems, and some do not use a coding system at all.

Our goal is to help you to do your work, your way. If you do not enter diagnosis codes, there will be no loss of functionality in *PedCath*. The list of codes simply will not appear in the printed report.

### **Optional Code Sets**

If you wish to use an alternate code set, we can offer optional sets from some of the major pediatric hospitals. Currently, we have hierarchical coding systems available from the following institutions (all rights reserved by the developing institutions):

Hospital for Sick Children – Toronto, Canada

Texas Children's Hospital – Houston, Texas

Boston Children's Hospital – Boston, Massachusetts

Please call Scientific Software Solutions if you need assistance in creating an optional code set for your hospital. We can provide limited technical assistance in testing code set compatibility, and may be available on a contractual basis to customize **PedCath** to your individual needs.

#### It is important to select a code set before entering patient data.

If you would prefer to use an optional code set, we recommend that you use it from the start. This will avoid any need to convert old patient records at a later date.

#### **IMPACT Registry Code Set**

If your institution participates in the IMPACT Registry, the IMPACT code set for procedures, surgeries, diagnosis and events will be available for coding within the IMPACT Registry module. PedCath will also allow you to use those codes for the PedCath report if you choose. This can be easily configured with an administrative setting. When doing so the codes entered for the cath report will automatically transfer to the IMPACT module eliminating the need for cross-coding.

A complete listing of the Diagnostic Codes selected by your hospital follows this page.

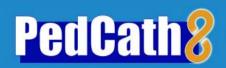

### Sample Reports

### Your software comes with five sample cases that illustrate various features of PedCath.

It is recommended that you spend some time reviewing these examples and entering practice cases before logging actual data.

1. John Doe. This case illustrates a single cath with a single set of hemodynamics.

Note that with a single set of hemodynamics, the Summary page includes additional information.

The following printing options have been selected:

- a) **Summary** is selected. This creates a one-page summary of the cath record, including an image of the diagram.
- b) **Expanded Calculations** is selected, generating a full-page listing of the all the calculations for the sample cath.
- Measurements box is checked, so the report includes a one-page summary of the optional measurements for the cath.
- d) Full Page Diagram is selected. The large diagram includes any embedded hemodynamic data.
- e) **Diagram Caption** is checked. Notice that the line "Arrows indicate catheter course" and appears below the diagram on both the summary page and full-page diagram. Clicking the Options button in the lower right of the Cath Report Setup window may change the caption text.
- 2. John Deere. This case illustrates a single cath with two sets of hemodynamics.

Since the Summary page includes more than one set of hemodynamic data, only the summary information is printed for each set. Full hemodynamic data can be printed on subsequent pages.

### Printing options:

- a) Summary is selected.
- b) The cath is then locked to prevent further editing.
- 3. Lotsa Oxygen. A single cath with two sets of hemodynamics—includes dissolved oxygen.

If non-zero PO2 values are entered in the CALCULATION OVERRIDE window, dissolved oxygen is calculated.

#### Printing options:

- a) Summary, Expanded Calculations and Full-Page Diagram are selected.
- b) **Documents** box is checked. The **cath report narrative** and **letter to the referring physician** are now included.
- c) Note text formatting used in the anatomy diagram. A bold font has been used in the diagram to accent values obtained on 100% O2.
- 4. Angela Plastie. This case illustrates the **Image Manager** feature.

### Printing options:

- a) Summary report is selected.
- b) Images report is also selected, showing before and after waveform and angio images.
- 5. Buck Rogers. This case illustrates a patient with two caths.

In the BROWSE screen, patients with multiple caths will have those caths listed in reverse date order (i.e. from most recent cath at the top to earliest cath at the bottom).

#### Printing options:

a)Rogers' post-surgery report is printed with everything except **Summary** and **Diagram Options**. This will produce a single page report.

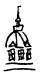

The Helen B. Taussig Children's Heart Center Division of Pediatric Cardiology Cardiac Catheterization Laboratory

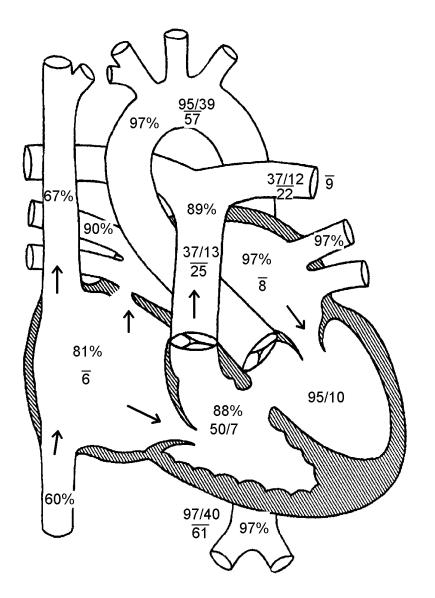

Arrows indicate catheter course.

Diagnoses / Procedures

130. VSD, perimembranous20. ASD, secundum241. Respiratory disease

Comments

Left to right shunt, large Right lung atelectasis

### Doe, John

MRN: 123456789012 Birth Date: 09/19/2005 Cath Date: 09/26/2006 Cath #: 95c-bb11 Age at cath: 12 months

Gender: Male

Procedure Time: 1 h 8 min (10:30-11:38)

Attending: Hammill MD, William Fellow: Sara E. Regan, MD

Referring: Dr. Kymberly Shackelford Height: 85.0 cm Weight: 9.5 kg

BSA = 0.47 m2

Fluoro: 16.00 min Contrast: 12.00 mL

Vein: right femoral Artery: right femoral

#### **Example cath**

 $\label{eq:qp} \begin{array}{l} \text{Qp} = 9.72 \text{ L/min} \ (20.68 \text{ L/min/m2}) \\ \text{Qs} = 2.59 \text{ L/min} \ (5.51 \text{ L/min/m2}) \\ \text{Rp} = 1.65 \text{ units} \ (0.77 \text{ units x m2}) \\ \text{Rs} = 21.22 \text{ units} \ (9.97 \text{ units x m2}) \\ \text{Qp/Qs} = 3.75 \ : 1 \ | \text{Rp/Rs} = 0.08 \\ \end{array}$ 

Heart Rate: 121 bpm VO2: 198 ml/min/m2 Hemoglobin: 8.8 gm/dL Inspired O2: 21%

pH: 7.37 pCO2: 43.0 pO2: 83.0 HCO3: 25.0

Thermo CO: 3.00 L/min (6.38 L/min/m2)

| %O2 | Site | Sys/A | Dias/V | Mean |
|-----|------|-------|--------|------|
| 67  | SVC  | ·     |        |      |
| 81  | RA   |       |        | 6    |
| 88  | RV   | 50    | 7      |      |
| 89  | PA   | 37    | 13     | 25   |
|     | RPA  |       |        |      |
|     | LPA  | 37    | 12     | 22   |

| Right |            | Left |
|-------|------------|------|
|       | Wedge Mean | 9    |

| %02 | Site | Sys/A | Dias/V | Mean |
|-----|------|-------|--------|------|
| 97  | LA   | ,     |        | 8    |
|     | LV   | 95    | 10     |      |
| 97  | aAO  | 95    | 39     | 57   |
| 97  | dAO  | 97    | 40     | 61   |

IVC: O2%: 60 Mean: 6

Femoral Artery: O2%: 97 Sys/A: 99 Dias/V: 42 Mean: 63 L.U. Pulm. Vein: O2%: 97

Mean: 8

R.U. Pulm, Vein: O2%: 90

Mean: 7

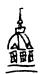

The Helen B. Taussig Children's Heart Center Division of Pediatric Cardiology Cardiac Catheterization Laboratory

### **Example cath**

#### Calculations:

O2 capacity = HB  $\times$  1.36 11.97 = 8.8  $\times$  1.36

MV O2 content = (O2 capacity x MV sat) 8.02 = (11.97 x 0.67)

SA O2 content = (O2 capacity x SA sat) 11.61 = (11.97 x 0.97)

PA O2 content = (O2 capacity x PA sat) 10.65 = (11.97 x 0.89)

PV O2 content = (O2 capacity x PV sat) 11.61 = (11.97 x 0.97)

Qp = O2 consumption / ((PV - PA content) x 10) 20.68 L/min/m2 = 198 / ((11.61 - 10.65) x 10)

Qs = O2 consumption / ((SA - MV content) x 10) 5.51 L/min/m2 = 198 / ((11.61 - 8.02) x 10)

Rp = (mean MPA - wedge) / Qp 0.77 units x m2 = (25 - 9) / 20.68 L/min/m2 (Wood's units x Meters2)

Rs = (mean sys - mean RA) / Qs 9.97 units x m2 = (61 - 6) / 5.51 L/min/m2 (Wood's units x Meters2)

Dissolved oxygen not calculated.

#### Values used:

MV sat = 67 PA sat = 89 Mean MPA = 25.0 Mean Sys = 61.0 HB = 8.8

PV sat = 97 SA sat = 97 Wedge = 9.0 Mean RA = 6 BSA = 0.47 m2 O2 consumption = 198 mL/Min/m2

### Doe, John

MRN: 123456789012 Birth Date: 09/19/2005 Cath Date: 09/26/2006 Cath #: 95c-bb11 Age at cath: 12 months Gender: Male

Procedure Time: 1 h 8 min (10:30-11:38)

Attending: Hammill MD, William Fellow: Sara E. Regan, MD

Referring: Dr. Kymberly Shackelford Height: 85.0 cm Weight: 9.5 kg

BSA = 0.47 m2

Fluoro: 16.00 min Contrast: 12.00 mL

Vein: right femoral Artery: right femoral

#### **Example cath**

Qp = 9.72 L/min (20.68 L/min/m2) Qs = 2.59 L/min (5.51 L/min/m2) Rp = 1.65 units (0.77 units x m2) Rs = 21.22 units (9.97 units x m2) Qp/Qs = 3.75 : 1 | Rp/Rs = 0.08

Heart Rate: 121 bpm VO2: 198 ml/min/m2 Hemoglobin: 8.8 gm/dL Inspired O2: 21% pH: 7.37

pH: 7.37 pCO2: 43.0 pO2: 83.0 HCO3: 25.0

Thermo CO: 3.00 L/min (6.38 L/min/m2)

| 0/ 00 | 0:4- | O / A | D: //  | N 4  |
|-------|------|-------|--------|------|
| %02   | Site | Sys/A | Dias/V | Mean |
| 67    | SVC  |       |        |      |
| 81    | RA   |       |        | 6    |
| 88    | RV   | 50    | 7      |      |
| 89    | PA   | 37    | 13     | 25   |
|       | RPA  |       |        |      |
|       | IPA  | 37    | 12     | 22   |

| Right |            | Left |
|-------|------------|------|
|       | Wedge Mean | 9    |

| %O2 | Site | Sys/A    | Dias/V  | Mean |
|-----|------|----------|---------|------|
| 97  | LA   | - Cyon ( | Diag, v | 8    |
|     | LV   | 95       | 10      |      |
| 97  | aAO  | 95       | 39      | 57   |
| 97  | dAO  | 97       | 40      | 61   |

IVC: O2%: 60 Mean: 6

Femoral Artery: O2%: 97 Sys/A: 99 Dias/V: 42 Mean: 63 L.U. Pulm. Vein: O2%: 97

Mean: 8

R.U. Pulm, Vein: O2%: 90

Mean: 7

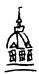

The Helen B. Taussig Children's Heart Center Division of Pediatric Cardiology Cardiac Catheterization Laboratory

### **Example cath**

#### Ventricular Volume

|       | EDV  | ESV  | EF% |
|-------|------|------|-----|
| Right | 46.5 | 23.0 | 51% |
| Left  | 26.3 | 8.9  | 66% |

#### Ventricular Mass

| _ |      |
|---|------|
| Ш |      |
| Ш | am   |
| ľ |      |
| П | 20.0 |
| П | 20.0 |

#### PA Diameter

|       | mm   |
|-------|------|
| Right | 10.3 |
| Left  | 8.8  |

PA Index: 307 PA Area Index: 1.50

#### Valve Diameter

|    | mm   |
|----|------|
| TV | 18.0 |
| MV | 19.0 |
| PV | 15.0 |
| AV | 13.0 |

### Doe, John

MRN: 123456789012 Birth Date: 09/19/2005 Cath Date: 09/26/2006 Cath #: 95c-bb11 Age at cath: 12 months

Gender: Male

Procedure Time: 1 h 8 min (10:30-11:38)

Attending: Hammill MD, William Fellow: Sara E. Regan, MD

Referring: Dr. Kymberly Shackelford Height: 85.0 cm Weight: 9.5 kg

BSA = 0.47 m2

Fluoro: 16.00 min Contrast: 12.00 mL

Vein: right femoral Artery: right femoral

#### **Example cath**

$$\label{eq:qp} \begin{split} & \text{Qp} = 9.72 \text{ L/min} \ (20.68 \text{ L/min/m2}) \\ & \text{Qs} = 2.59 \text{ L/min} \ (5.51 \text{ L/min/m2}) \\ & \text{Rp} = 1.65 \text{ units} \ (0.77 \text{ units x m2}) \\ & \text{Rs} = 21.22 \text{ units} \ (9.97 \text{ units x m2}) \\ & \text{Qp/Qs} = 3.75 \ : 1 \ | \ \text{Rp/Rs} = 0.08 \end{split}$$

Heart Rate: 121 bpm VO2: 198 ml/min/m2 Hemoglobin: 8.8 gm/dL Inspired O2: 21%

pH: 7.37 pCO2: 43.0 pO2: 83.0 HCO3: 25.0

Thermo CO: 3.00 L/min (6.38 L/min/m2)

| %02 | Site | Sys/A | Dias/V | Mean |
|-----|------|-------|--------|------|
| 67  | SVC  | ,     |        |      |
| 81  | RA   |       |        | 6    |
| 88  | RV   | 50    | 7      |      |
| 89  | PA   | 37    | 13     | 25   |
|     | RPA  |       |        |      |
|     | LPA  | 37    | 12     | 22   |

| Right |            | Left |
|-------|------------|------|
|       | Wedge Mean | 9    |

| %O2 | Site | Sys/A    | Dias/V  | Mean |
|-----|------|----------|---------|------|
| 97  | IA   | - Oys//\ | Dias/ v | 8    |
|     | LV   | 95       | 10      |      |
| 97  | aAO  | 95       | 39      | 57   |
| 97  | dAO  | 97       | 40      | 61   |

IVC: O2%: 60 Mean: 6

Femoral Artery: O2%: 97 Sys/A: 99 Dias/V: 42 Mean: 63 L.U. Pulm. Vein: O2%: 97

Mean: 8

R.U. Pulm, Vein: O2%: 90

Mean: 7

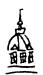

The Helen B. Taussig Children's Heart Center Division of Pediatric Cardiology Cardiac Catheterization Laboratory

### Doe, John

MRN: 123456789012 Birth Date: 09/19/2005 Cath Date: 09/26/2006 Cath #: 95c-bb11

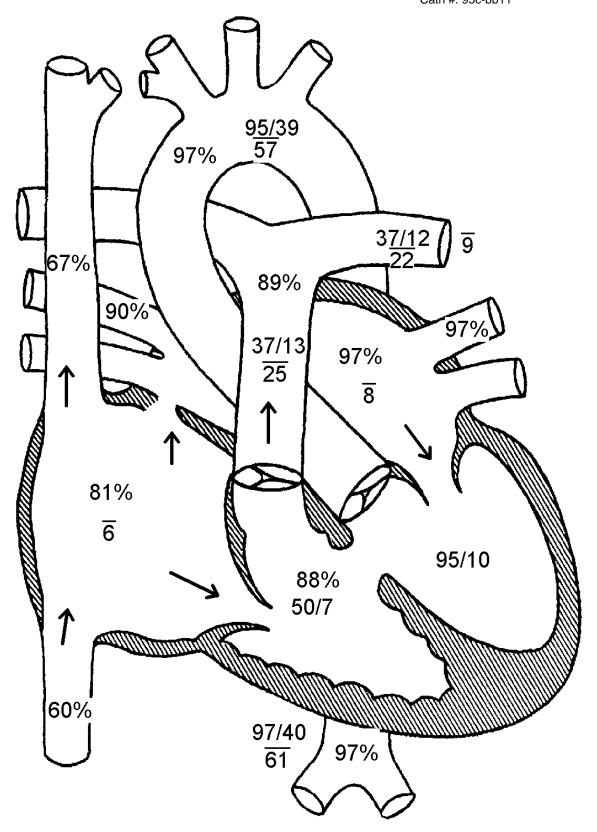

Arrows indicate catheter course.

Page 4 of 4

### The Royal Children's Hospital Melbourne

Victoria, Australia
Department of Cardiology
Cardiac Catheterization Laboratory

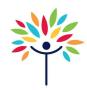

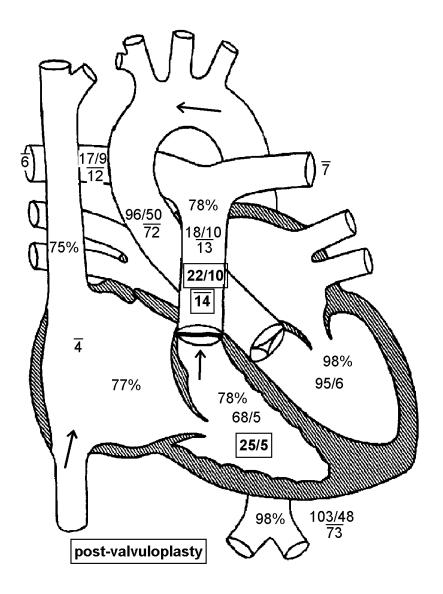

### Deere, John

MRN: 1234567 Birth Date: 01/05/2005

Cath Date: 09/24/2005

Cath #: 783

Age at cath: 8 months

Gender: Male

Procedure Time: 1 h 10 min (13:05-14:15)

Attending: Matherne MD, Paul Fellow: Heller MD, Felice

Referring:

Height: 82.0 cm Weight: 12.3 kg

BSA = 0.51 m2

Fluoro: 16.00 min Contrast: 45.00 mL

Vein: 5 French, LFV

Artery: 20 ga angiocath RFA

### Pre-valvuloplasty

 $\begin{aligned} &\text{Qp} = 2.97 \text{ L/min } (5.82 \text{ L/min/m2}) \\ &\text{Qs} = 2.58 \text{ L/min } (5.06 \text{ L/min/m2}) \\ &\text{Rp} = 2.19 \text{ units } (1.12 \text{ units x m2}) \\ &\text{Rs} = 26.72 \text{ units } (13.63 \text{ units x m2}) \\ &\text{Qp/Qs} = 1.15 : 1 \mid &\text{Rp/Rs} = 0.08 \end{aligned}$ 

#### Post-valvuloplasty

$$\begin{split} & \text{Qp} = 2.97 \text{ L/min } (5.82 \text{ L/min/m2}) \\ & \text{Qs} = 2.97 \text{ L/min } (5.82 \text{ L/min/m2}) \\ & \text{Rp} = 2.02 \text{ units } (1.03 \text{ units x m2}) \\ & \text{Rs} = 22.90 \text{ units } (11.68 \text{ units x m2}) \\ & \text{Qp/Qs} = 1.00 : 1 \mid \text{Rp/Rs} = 0.09 \end{split}$$

Arrows indicate catheter course.

Diagnoses / Procedures

09590. Pulmonary stenosis valvar

40020. Balloon dilatation of pulmonary valve

#### Comments

Bicuspid pulmonary valve. Moderate pulmonary insufficiency. Hyperdynamic outflow tract. No residual outflow tract gradient.

### 0500003 Procedures - Cardiology

### University of Virginia Health System

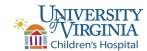

#### Cardiac Catheterization Laboratory

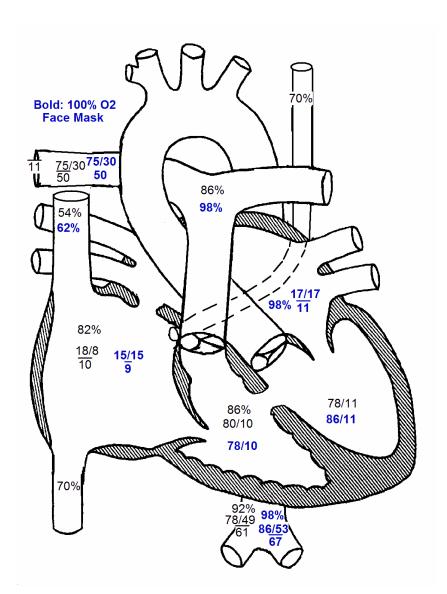

### Oxygen, Lotsa

MRN: 123

Birth Date: 01/01/2010 Cath Date: 05/22/2013 Cath #: 03c-0123 Age at cath: 3 years Gender: Female

Procedure Time: 3 h 32 min (08:05-11:37)

Attending: Allen D. Everett, MD

Fellow: Sara E. Regan, MD; Renee Friday, MD

Referring:

Height: 92.0 cm Weight: 12.0 kg

BSA = 0.55 m2

Fluoro: 11.40 min Contrast: 19.00 mL

Vein: Left Fem 5F Artery: Right Fem 4F

#### **Room Air Rest**

 $\begin{aligned} & \text{Qp} = 5.51 \text{ L/min } (10.03 \text{ L/min/m2}) \\ & \text{Qs} = 1.60 \text{ L/min } (2.90 \text{ L/min/m2}) \\ & \text{Rp} = 7.07 \text{ units } (3.89 \text{ units x m2}) \\ & \text{Rs} = 31.95 \text{ units } (17.57 \text{ units x m2}) \\ & \text{Qp/Qs} = 3.45 : 1 \mid \text{Rp/Rs} = 0.22 \end{aligned}$ 

#### 100% oxygen by face mask

$$\label{eq:qp} \begin{split} &\text{Qp} = 38.21 \text{ L/min } (69.47 \text{ L/min/m2}) \\ &\text{Qs} = 1.56 \text{ L/min } (2.83 \text{ L/min/m2}) \\ &\text{Rp} = 0.92 \text{ units } (0.50 \text{ units x m2}) \\ &\text{Rs} = 37.26 \text{ units } (20.50 \text{ units x m2}) \\ &\text{Qp/Qs} = 24.55 : 1 \mid \text{Rp/Rs} = 0.02 \end{split}$$

Arrows indicate catheter course.

### Diagnoses / Procedures

130. VSD, perimembranous 20. ASD, secundum 176. Secondary pulmonary hpn. 79. Persist. L SVC

#### Comments

- 1. Pulmonary vasculature responsive to oxygen therapy with an increase in the left to right shunt without a significant drop in pulmonary pressure.
- 2. Abnormal, but not stenotic mitral valve.

### 0500003 Procedures - Cardiology

### University of Virginia Health System

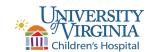

#### Cardiac Catheterization Laboratory

#### **Room Air Rest**

#### Calculations:

O2 capacity = HB x 1.36  $17.95 = 13.2 \times 1.36$ 

MV O2 content = (O2 capacity x MV sat) 9.69 = (17.95 x 0.54)

SA O2 content = (O2 capacity x SA sat) 16.52 = (17.95 x 0.92)

PA O2 content = (O2 capacity x PA sat) 15.44 = (17.95 x 0.86)

PV O2 content = (O2 capacity x PV sat) 17.41 = (17.95 x 0.97)

Qp = O2 consumption / ((PV - PA content) x 10) 10.03 L/min/m2 = 198 / ((17.41 - 15.44) x 10)

Qs = O2 consumption / ((SA - MV content) x 10) 2.90 L/min/m2 = 198 / ((16.52 - 9.69) x 10)

Rp = (mean MPA - wedge) / Qp 3.89 units x m2 = (50 - 11) / 10.03 L/min/m2 (Wood's units x Meters2)

Rs = (mean sys - mean RA) / Qs 17.57 units x m2 = (61 - 10) / 2.90 L/min/m2 (Wood's units x Meters2)

### Dissolved oxygen not calculated.

#### Values used:

MV sat = 54 PA sat = 86 Mean MPA = 50.0 Mean Sys = 61.0 HB = 13.2

PV sat = 97 SA sat = 92 Wedge = 11.0 Mean RA = 10 BSA = 0.55 m2

O2 consumption = 198 mL/Min/m2

### Oxygen, Lotsa

MRN: 123

Birth Date: 01/01/2010 Cath Date: 05/22/2013 Cath #: 03c-0123 Age at cath: 3 years Gender: Female

Procedure Time: 3 h 32 min (08:05-11:37)

Attending: Allen D. Everett, MD

Fellow: Sara E. Regan, MD; Renee Friday, MD

Referring:

Height: 92.0 cm Weight: 12.0 kg

 $BSA = 0.55 \text{ m}^2$ 

Fluoro: 11.40 min Contrast: 19.00 mL

Vein: Left Fem 5F Artery: Right Fem 4F

#### **Room Air Rest**

Qp = 5.51 L/min (10.03 L/min/m2) Qs = 1.60 L/min (2.90 L/min/m2) Rp = 7.07 units (3.89 units x m2) Rs = 31.95 units (17.57 units x m2) Qp/Qs = 3.45 : 1 | Rp/Rs = 0.22

Heart Rate: 150 bpm VO2: 198 ml/min/m2 Hemoglobin: 13.2 gm/dL

Inspired O2: 30%

pH: 7.35 pCO2: 38.0 pO2: 75.0 HCO3: 20.0

Thermo CO:

| %02       | Site | Sys/A | Dias/V | Mean |
|-----------|------|-------|--------|------|
| %O2<br>54 | SVC  |       |        |      |
| 82        | RA   | 18    | 8      | 10   |
| 86        | RV   | 80    | 10     |      |
| 86        | PA   |       |        |      |
|           | RPA  | 75    | 30     | 50   |
|           | LPA  |       |        |      |

| Right |            | Left |
|-------|------------|------|
| 11    | Wedge Mean |      |

| %02 | Site | Sys/A | Dias/V | Mean |
|-----|------|-------|--------|------|
|     | LA   |       |        |      |
|     | LV   | 78    | 11     |      |
|     | aAO  |       |        |      |
| 92  | dAO  | 78    | 49     | 61   |

IVC: O2%: 70 Mean: 7

Femoral Artery: O2%: 99

Sys/A: 108 Dias/V: 72 Mean: 80

Left SVC: O2%: 70

Mean: 8

# 0500003 Procedures - Cardiology

### University of Virginia Health System

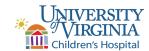

#### Cardiac Catheterization Laboratory

### 100% oxygen by face mask

#### Calculations:

O2 capacity = HB x 1.36  $17.95 = 13.2 \times 1.36$ 

MV O2 content = (O2 capacity x MV sat) + (.003 x MV PO2)11.24 =  $(17.95 \times 0.62) + (.003 \times 38.0)$ 

SA O2 content = (O2 capacity x SA sat) + (.003 x SA PO2) 18.24 = (17.95 x 0.98) + (.003 x 216.0)

PA O2 content = (O2 capacity x PA sat) + (.003 x PA PO2) 17.96 = (17.95 x 0.98) + (.003 x 121.0)

PV O2 content = (O2 capacity x PV sat) + (.003 x PV PO2) 18.24 = (17.95 x 0.98) + (.003 x 216.0)

Qp = O2 consumption / ((PV - PA content) x 10) 69.47 L/min/m2 = 198 / ((18.24 - 17.96) x 10)

Qs = O2 consumption / ((SA - MV content) x 10) 2.83 L/min/m2 = 198 / ((18.24 - 11.24) x 10)

Rp = (mean MPA - wedge) / Qp 0.50 units x m2 = (46 - 11) / 69.47 L/min/m2 (Wood's units x Meters2)

Rs = (mean sys - mean RA) / Qs 20.50 units x m2 = (67 - 9) / 2.83 L/min/m2 (Wood's units x Meters2)

#### PO2:

MV PO2 = 38.0 PA PO2 = 121.0 PV PO2 = 216.0 SA PO2 = 216.0

#### Values used:

MV sat = 62 PA sat = 98 Mean MPA = 46.0 Mean Sys = 67.0 HB = 13.2

PV sat = 98 SA sat = 98 Wedge = 11.0 Mean RA = 9 BSA = 0.55 m2 O2 consumption = 198 mL/Min/m2 Oxygen, Lotsa

MRN: 123

Birth Date: 01/01/2010 Cath Date: 05/22/2013 Cath #: 03c-0123 Age at cath: 3 years Gender: Female

Procedure Time: 3 h 32 min (08:05-11:37)

Attending: Allen D. Everett, MD

Fellow: Sara E. Regan, MD; Renee Friday, MD

Referring:

Height: 92.0 cm Weight: 12.0 kg

BSA = 0.55 m2

Fluoro: 11.40 min Contrast: 19.00 mL

Vein: Left Fem 5F Artery: Right Fem 4F

### 100% oxygen by face mask

$$\label{eq:qp} \begin{split} & \text{Qp} = 38.21 \text{ L/min } (69.47 \text{ L/min/m2}) \\ & \text{Qs} = 1.56 \text{ L/min } (2.83 \text{ L/min/m2}) \\ & \text{Rp} = 0.92 \text{ units } (0.50 \text{ units x m2}) \\ & \text{Rs} = 37.26 \text{ units } (20.50 \text{ units x m2}) \\ & \text{Qp/Qs} = 24.55 : 1 \mid \text{Rp/Rs} = 0.02 \end{split}$$

Heart Rate: 134 bpm VO2: 198 ml/min/m2 Hemoglobin: 13.2 gm/dL

Inspired O2: 100%

pH: 7.36 pCO2: 38.0 pO2: 216.0 HCO3: 21.0

Thermo CO:

| %02       | Site | Sys/A | Dias/V | Mean |
|-----------|------|-------|--------|------|
| %O2<br>62 | SVC  |       |        |      |
|           | RA   | 15    | 15     | 9    |
|           | RV   | 78    | 10     |      |
| 98        | PA   |       |        |      |
|           | RPA  | 72    | 28     | 46   |
|           | LDΛ  |       |        |      |

| %02 | Site | Sys/A | Dias/V | Mean |
|-----|------|-------|--------|------|
| 98  | LA   | 17    | 17     | 11   |
|     | LV   | 86    | 11     |      |
|     | aAO  |       |        |      |
| 98  | dAO  | 86    | 53     | 67   |

IVC: O2%: 90 Mean: 10

Femoral Artery: O2%: 99

Sys/A: 107 Dias/V: 72 Mean: 80

Left SVC: O2%: 89

Mean: 9

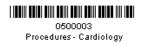

### University of Virginia Health System

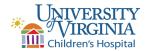

### Cardiac Catheterization Laboratory

# Oxygen, Lotsa MRN: 123

Birth Date: 01/01/2010 Cath Date: 05/22/2013

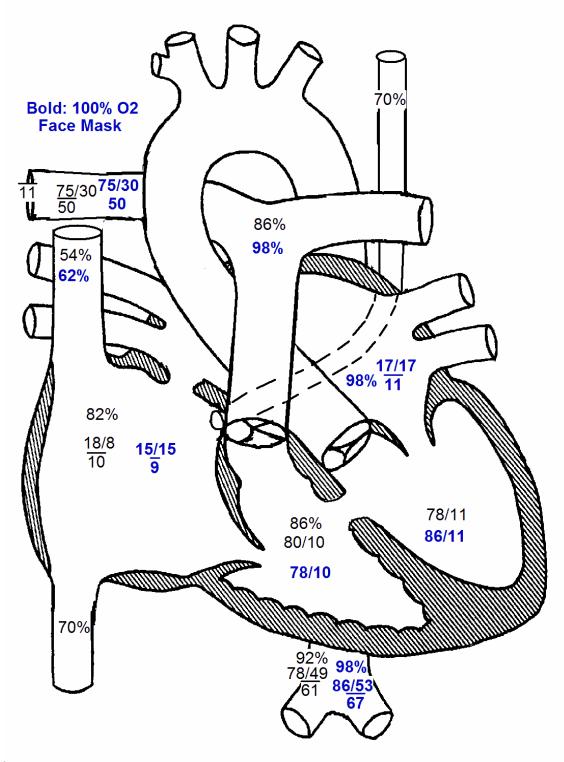

Arrows indicate catheter course.

Page 4 of 6

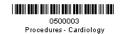

### University of Virginia Health System

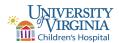

May 26, 2013

Adam Neal, M.D. 123 Main St. Charlottesville, VA 22601

RE: Status of Lotsa Oxygen

MRN: 123

Visit Date: 05/22/13

Dear Dr. Neal,

I had the pleasure of taking care of your patient, Lotsa Oxygen today at the Virginia Children's Heart Center in Charlottesville, Virginia. As you know, she is a 3 year-old determined by echocardiography to have atrial and ventricular septal defects and an abnormal mitral valve. For these reasons, she underwent cardiac catheterization to determine her present hemodynamics and anatomy.

At the time of her cardiac cath, she was angiographically and hemodynamically noted to have a large perimembranous type ventricular septal defect. She has a large left-to-right shunt, and systemic pulmonary artery pressures. Hemodynamic evaluation of her mitral valve did not demonstrate significant mitral stenosis although her mitral valve is abnormal anatomically.

Lotsa has a large ventricular septal defect associated with pulmonary hypertension and a large left-to-right shunt. Although her pulmonary artery pressures are elevated, her vascular bed is reactive to changes with oxygen. She is presently at significant risk of developing irreversible pulmonary vascular obstructive disease. We have recommended her for surgical repair at the earliest possible date by my surgical colleague, Dr. Shelby. Her care is being coordinated by Dr. Sing, the inpatient attending, who would be happy to discuss any details with you further. Thank you for allowing us to participate in the care of this child. If you have any questions in the interim, please feel free to call.

Sincerely,

Allen D. Everett, M.D.

Page 5 of 6

MRN: 123 Printed: 07/06/2017

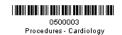

### University of Virginia Health System

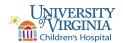

#### UNIVERSITY OF VIRGINIA HEALTH SCIENCES CENTER

Cardiac Catheterization Charlottesville, VA 22908 (434) 924-2736
Patient Name: Lotsa Oxygen Date of Birth: 01/01/2010 Age: 3 years

S: F Date of Procedure: 05/22/2013 History #: 123 Cath #: 03c-0123 Physician Performing Study: Allen D. Everett, MD Fellow: Sara E. Regan, MD

#### **HISTORY**

Lotsa Oxygen is a 3yo recently diagnosed by echocardiography with a ventricular septal defect, atrial septal defect and an abnormal mitral valve. She underwent cardiac catheterization to determine her present hemodynamics and anatomy.

#### **PROCEDURE**

The patient was sedated by the Pediatric Sedation Service. The patient was prepped and draped in the usual sterile fashion and both inguinal areas were infiltrated with 1% Xylocaine. Using percutaneous technique, a 5 French sheath was placed in the left femoral vein and a 4 french sheath in the right femoral artery. Through the arterial and venous sheaths, a right and transseptal left heart catheterization for congenital heart defects was performed. An innominate vein superior vena cava venogram was performed to demonstrate whether a left superior vena cava was present. A left ventricular cineangiogram was performed to demonstrate left ventricular function, size and the location and size of her ventricular septal defect. A right ventricular cineangiogram was performed to demonstrate the size of the right ventricle, patency of the tricuspid valve and the size of the pulmonary arteries. Hemodynamics were recorded both on room air and with 100% ambient oxygen. All catheters and sheaths were then removed, hemostasis was obtained by manual pressure and the patient returned to 7 West in stable condition.

#### ANGIOGRAPHIC DATA

- 1. An innominate vein venogram was performed in the AP projection. With injection, contrast was seen to fill a normal innominate vein with flow of contrast to a normal superior vena cava and right atrium. A left superior vena cava was present, draining via the coronary sinus to the right atrium.
- 2. A left ventricular cineangiogram was recorded in the RAO and LAO projections. With injection, contrast was seen to fill a finely trabeculated chamber that contracts well. With contraction, contrast was seen to flow across an unobstructed left ventricular outflow tract and immediately to opacify a large ventricular septal defect. The defect appears to be in the perimembranous location and is at least the size of the aortic root. The aortic arch is leftward.
- 3. A right ventricular cineangiogram was recorded in the AP and lateral projections. With injection, contrast was seen to fill a dilated, coarsely trabeculated chamber that contracts well. With contraction, contrast was seen to flow across an unobstructed right ventricular outflow tract and to opacify a dilated main pulmonary artery. The peripheral pulmonary vascular pattern appears grossly normal. On pulmonary venous recirculation, contrast was seen to return by normal pulmonary veins to the left atrium. There is obvious flow of contrast from the left atrium to the right atrium that even refluxes into the hepatic veins.

#### DISPOSITION

Lotsa has large atrial and ventricular septal defects with a large left-to-right shunt. She also has associated moderate to severe pulmonary hypertension that is only mildly improved with oxygen. I have forwarded this information to Dr. Johns, the inpatient attending who will be coordinating early surgical repair for Lotsa with our surgical colleague, Dr. Smith, in the next few days.

Allen D. Everett, MD Attending Pediatric Cardiology

Page 6 of 6

MRN: 123 Printed: 07/06/2017 Cath Date: 05/22/2013 Cath #: 03c-0123

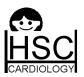

### The Hospital for Sick Children

The University Toronto, Faculty of Medicine Pediatric Cardiology Cardiac Catheterization Laboratory

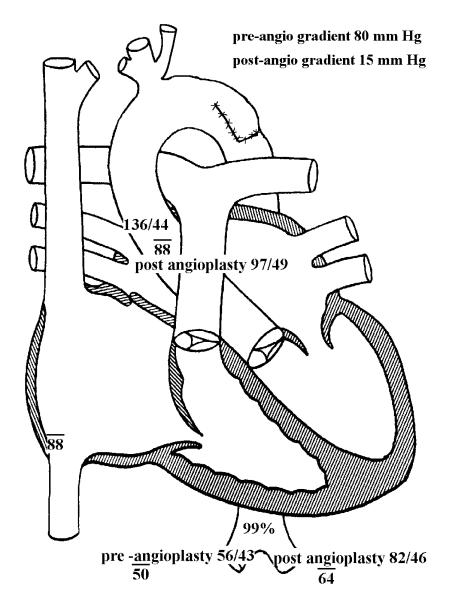

Arrows indicate catheter course.

Diagnoses / Procedures

40100. Balloon dilatation of aortic valve

50360. Coarctation repair using subclavian artery flap

#### Comments

Coarctation of the aorta s/p subclavian flap repair with re-coarctation S/P balloon angioplasty with 6 and then 8 mm balloon.

The stenosis measured 2mm, the transverse arch 6.5 mm and the decending aorta 7.75 mm Initial AAO to DAO gradient 80 mmHG, post andioplasty 15 mmHG

### Plastie, Angela

MRN: BB518

Birth Date: 12/12/2008 Cath Date: 02/28/2009 Cath #: jj-19981 Age at cath: 2 months Gender: Female

Procedure Time: 1 h 6 min (14:00-15:06)

Attending: Allen D. Everett, MD Fellow: Renee Friday, MD

Referring:

Height: 60.0 cm Weight: 4.0 kg

BSA = 0.25 m2

Fluoro: 7.00 min Contrast: 20.00 mL

Vein: None

Artery: 5F changed to a 6F

#### **Pre-Angioplasty**

Qp = Qs =

પડ = -

Rp = Rs =

Qp/Qs = | Rp/Rs =

Heart Rate: 130 bpm VO2: 148 ml/min/m2 Hemoglobin: 9.0 gm/dL

Inspired O2: 21%

pH: 7.44 pCO2: 37.0 pO2: 196.0 HCO3: 24.0 Thermo CO:

| %02 | Site | Sys/A | Dias/V | Mean |
|-----|------|-------|--------|------|
|     | LA   | -     |        |      |
|     | LV   |       |        |      |
|     | aAO  | 136   | 44     | 88   |
| 99  | dAO  | 56    | 43     | 50   |

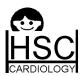

### The Hospital for Sick Children

The University Toronto, Faculty of Medicine Pediatric Cardiology Cardiac Catheterization Laboratory

### Plastie, Angela

MRN: BB518 Birth Date: 12/12/2008 Cath Date: 02/28/2009 Cath #: jj-19981

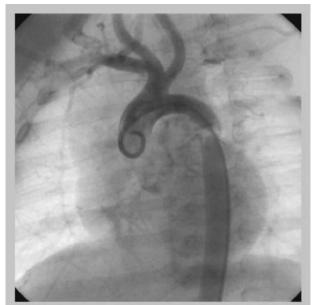

Aorta pre-angioplasty, gradient 80 mm

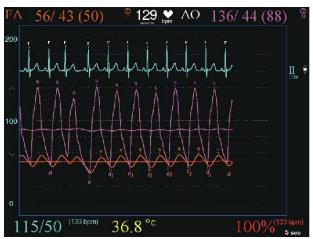

AAO & FA pressures, pre-angioplasty

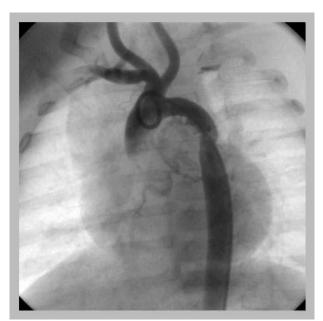

Aorta post-angioplasty, gradient 15 mmH

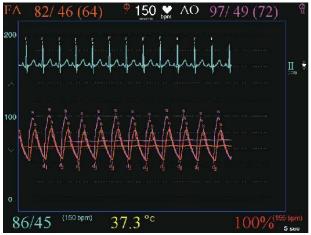

AAO & FA pressures, post-angioplasty

# SOUCH STATE OF STATE OF STATE

### National Cardiovascular Center

Osaka, Japan Department of Pediatric Cardiology Cardiac Catheterization Laboratory

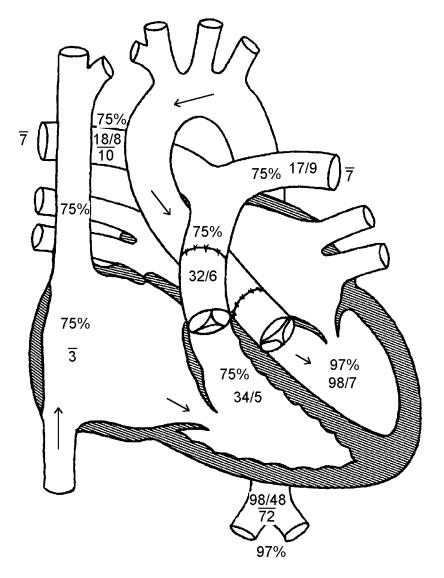

Arrows indicate catheter course.

### Diagnoses / Procedures

00890. Ventriculoarterial connection discordant

51310. Arterial switch

09650. Pulmonary stenosis supravalvar

#### Comments

Normal left ventricular function

### Rogers, Buck

MRN: 1285656

Birth Date: 09/23/2005 Cath Date: 09/27/2005

Cath #: fr445 Age at cath: 4 days Gender: Male

Procedure Time: 2 h 40 min (09:12-11:52)

Attending: Allen D. Everett, MD Fellow: Heller MD, Felice Referring: Matherne MD, Paul

Height: 73.9 cm Weight: 9.8 kg

BSA = 0.43 m2 Fluoro: Contrast: Vein: 5fr rt Artery: 4 fr rt

#### status-post Art. Switch

$$\label{eq:qp} \begin{split} & \text{Qp} = 2.61 \text{ L/min } (6.07 \text{ L/min/m2}) \\ & \text{Qs} = 2.61 \text{ L/min } (6.07 \text{ L/min/m2}) \\ & \text{Rp} = 1.53 \text{ units } (0.66 \text{ units x m2}) \\ & \text{Rs} = 26.43 \text{ units } (11.37 \text{ units x m2}) \\ & \text{Qp/Qs} = 1.00 : 1 \mid \text{Rp/Rs} = 0.06 \end{split}$$

Heart Rate: 85 bpm VO2: 198 ml/min/m2 Hemoglobin: 10.9 gm/dL

Inspired O2: 21% pH: 7.35 pCO2: 40.0 pO2: 108.0 HCO3: 22.0

Thermo CO:

| %02 | Site | Sys/A | Dias/V | Mean |
|-----|------|-------|--------|------|
| 75  | SVC  | -     |        |      |
| 75  | RA   |       |        | 3    |
| 75  | RV   | 34    | 5      |      |
| 75  | PA   | 32    | 6      | 11   |
| 75  | RPA  | 18    | 8      | 10   |
| 75  | LDΛ  | 17    | 0      | 11   |

| Right |            | Left |
|-------|------------|------|
| 7     | Wedge Mean | 7    |

| %02 | Site | Sys/A | Dias/V | Mean |
|-----|------|-------|--------|------|
| 97  | LA   |       |        |      |
| 97  | LV   | 98    | 7      |      |
|     | aAO  |       |        |      |
| 97  | dAO  | 98    | 48     | 72   |